# <span id="page-0-0"></span>PROPOJENÍ NA ÚČETNÍ SYSTÉM KROS

## Obsah

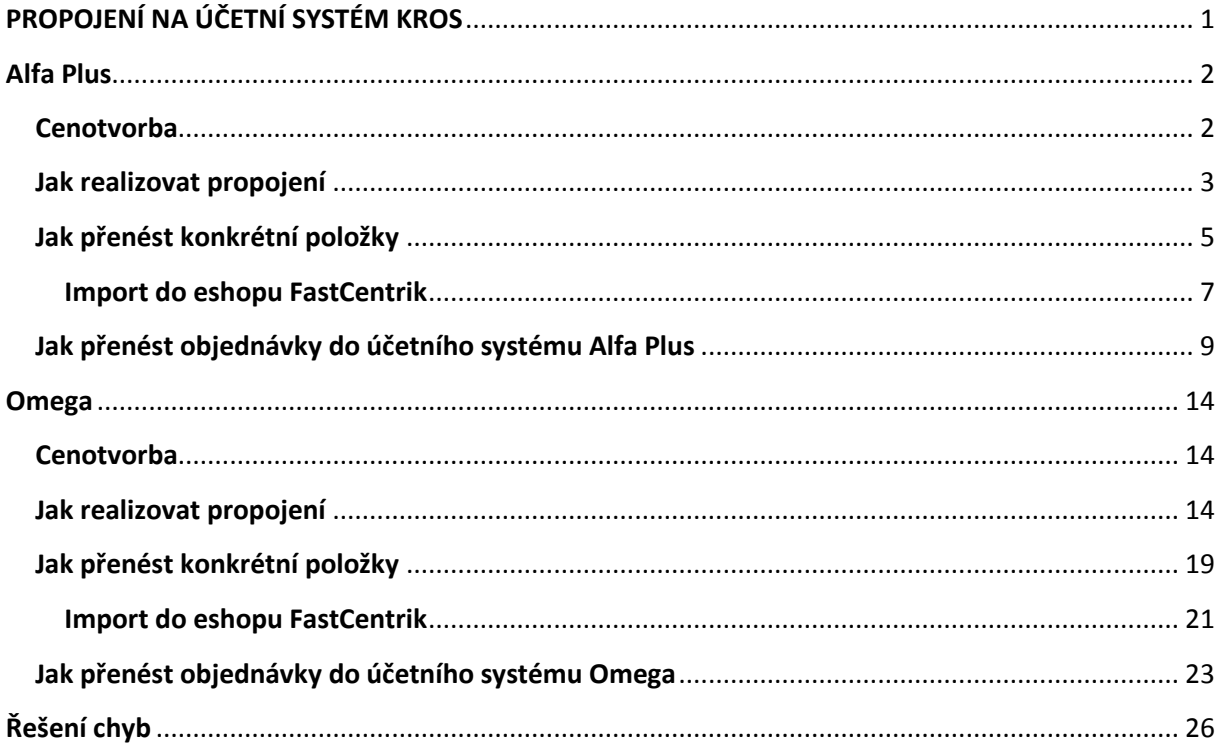

Propojení lze realizovat se těmito typy ERP systémů:

Alfa Plus http://www.kros.sk/alfaplus a Omega http://www.kros.sk/omega

## <span id="page-1-0"></span>Alfa Plus

Propojení s e-shopem je zajištěno konektorem E-shop INTEO. Do e-shopu se z programu přenášejí údaje o produktech ze **Skladu – Skladové karty**

*Pro názornost uvádíme názvy přenášených polí na straně ERP* -> *názvy polí na straně administrace eshopu*

- Název -> Název produktu
- Číslo skladové karty -> Kód produktu
- Merná jednotka -> Základní jednotka
- EAN -> EAN
- Predajná Cena (z ceníku označeného "Predvolená") -> Základní cena (prodejní)
- DPH -> DPH
- Poznámka -> Anotace
- Množství na skladě -> Na skladě

Z e-shopu se přenáší kompletní údaje o objednávkách:

- Datum
- Položky objednávky a množství
- Kontaktní údaje zákazníka

#### <span id="page-1-1"></span>**Cenotvorba**

**Alfa Plus** – přijímání cen se řídí nastavením e-shopu v části *Nastavení -> Cenotvorba -> Nastavení cen, slev a DPH*

Pokud bude pole zaškrtnuto, bude se přenášet Cena za jednotku s DPH

Pokud nebude pole zaškrtnuto, bude se přenášet Cena za jednotku bez DPH

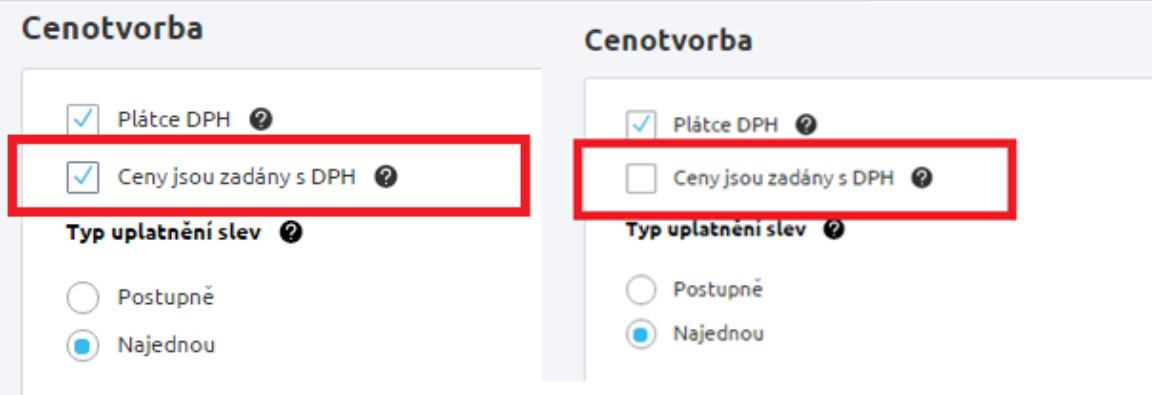

#### <span id="page-2-0"></span>Jak realizovat propojení

Z hlavního menu v programu ALFA plus (6.50 a vyšší) vyberte funkci **Firma** a v zobrazeném menu klikněte na **Importy a exporty**, dále vyberte **Import a export údajov z/do e-shopu**

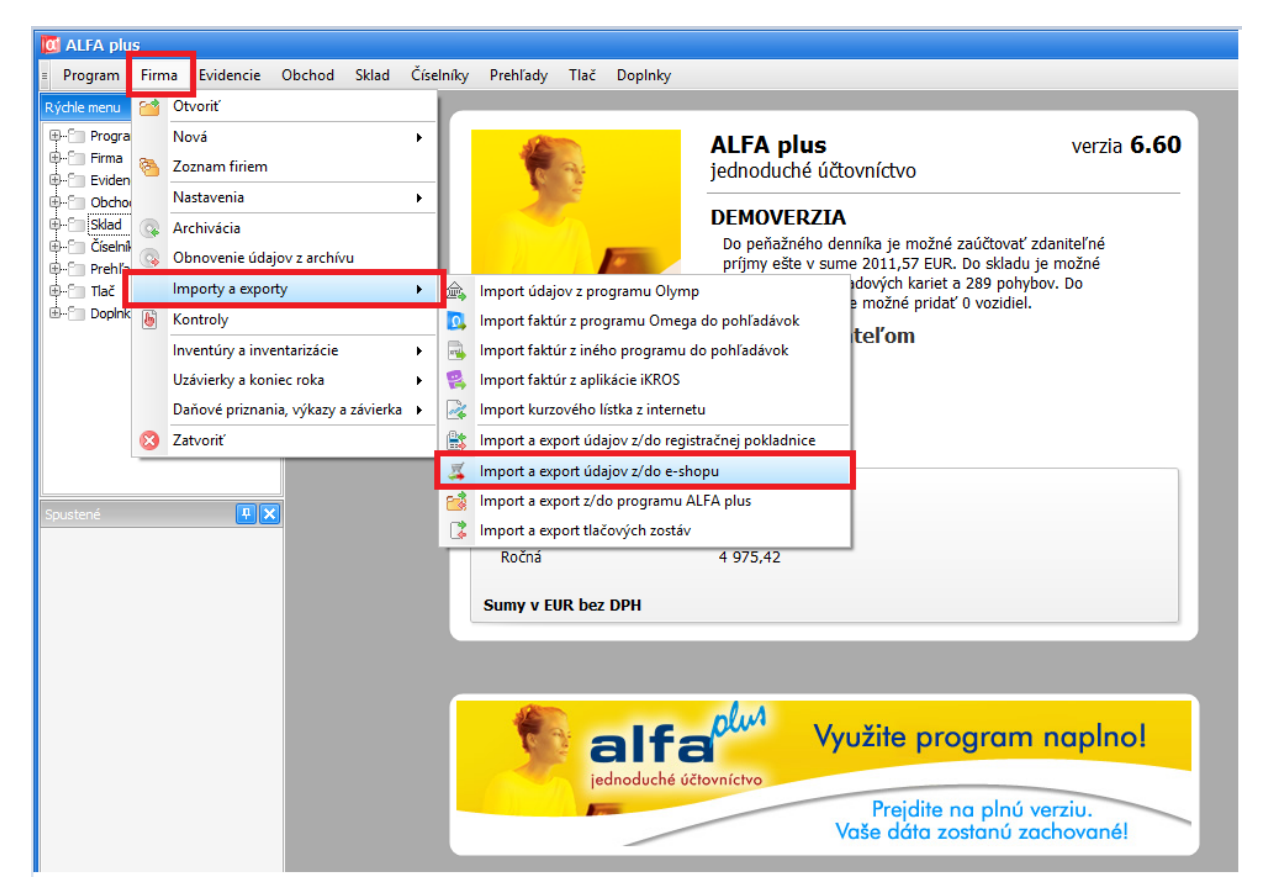

Klikem na **Nové prepojenie** budete přesměrováni na stránku [https://eshops.inteo.sk/,](https://eshops.inteo.sk/) která Vám po kliku na tlačítko **Mám iný e-shop** nabídne na další stránce **Klíč** pro vložení do administrace e-shopu.

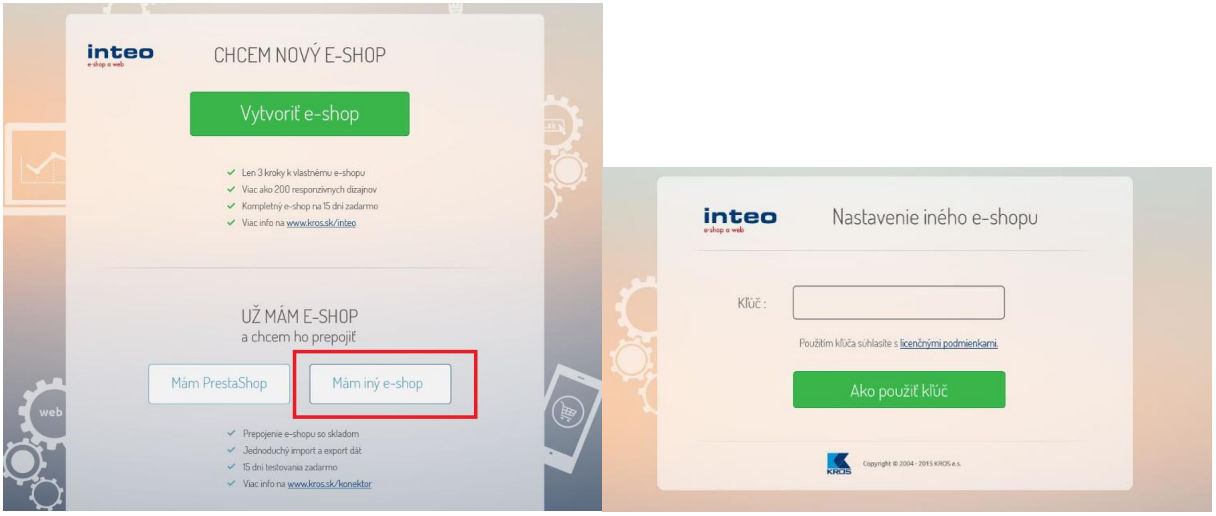

Tento klíč zkopírujte do eshopu **Nastavení -> Aplikace 3. stran -> Kros -> pole Klíč**

#### *Typ ERP systému* nastavte na **Alfa Plus**

Dále dle využití můžete povolit *Použití dynamické skladové dostupnosti* (předpoklad správného přenosu je i nastavení těchto dostupností (v Nastavení -> Skladové dostupnosti)

Je vhodné nastavit *text Kódu skladové dostupnosti pro produkty skladem* a *nedostupné*

#### Nastavení v administraci nezapomeňte **Uložit**

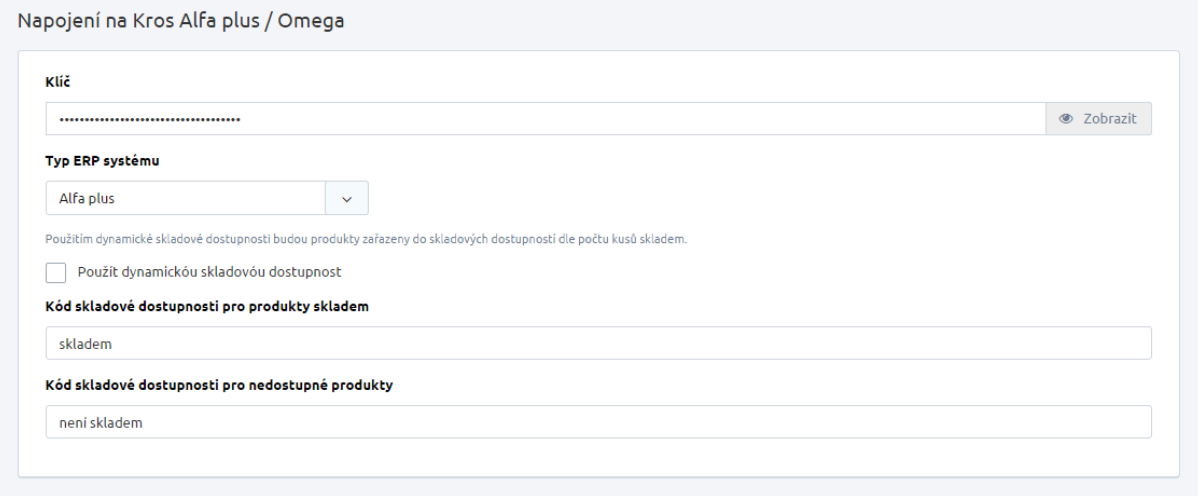

#### Na straně účetního systému potvrďte v dialogovém okně OK

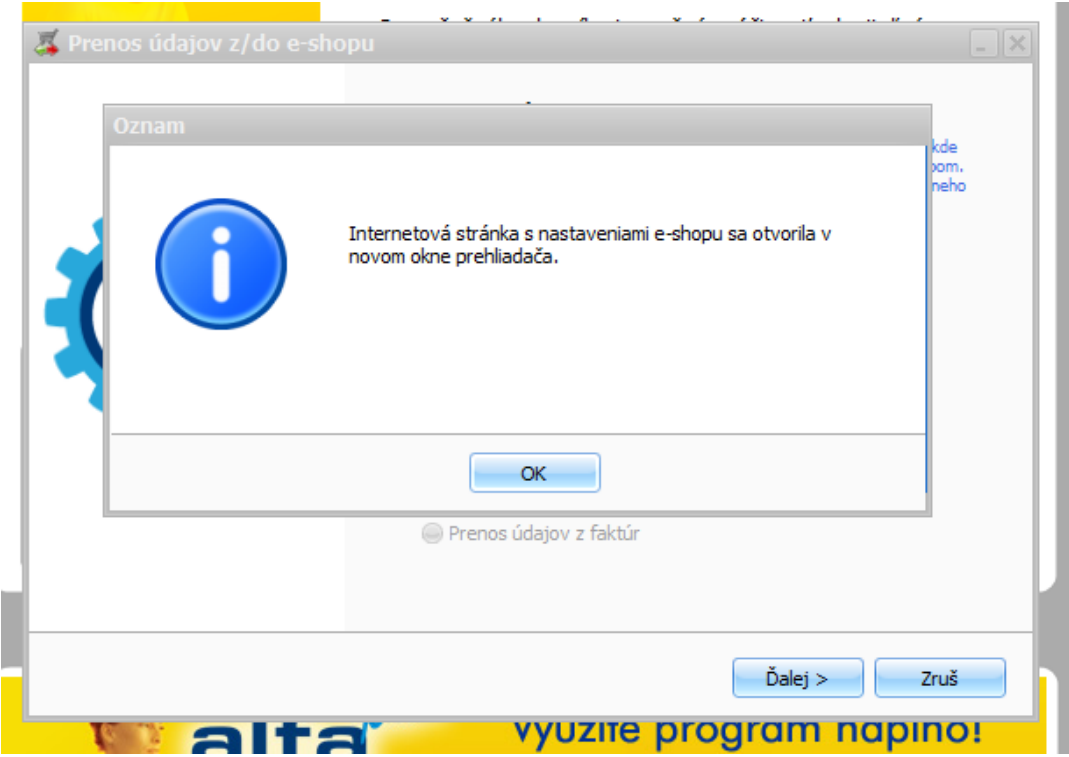

Pokud je vše v pořádku, bude v okně potvrzeno, že propojení s e-shopem bylo úspěšné

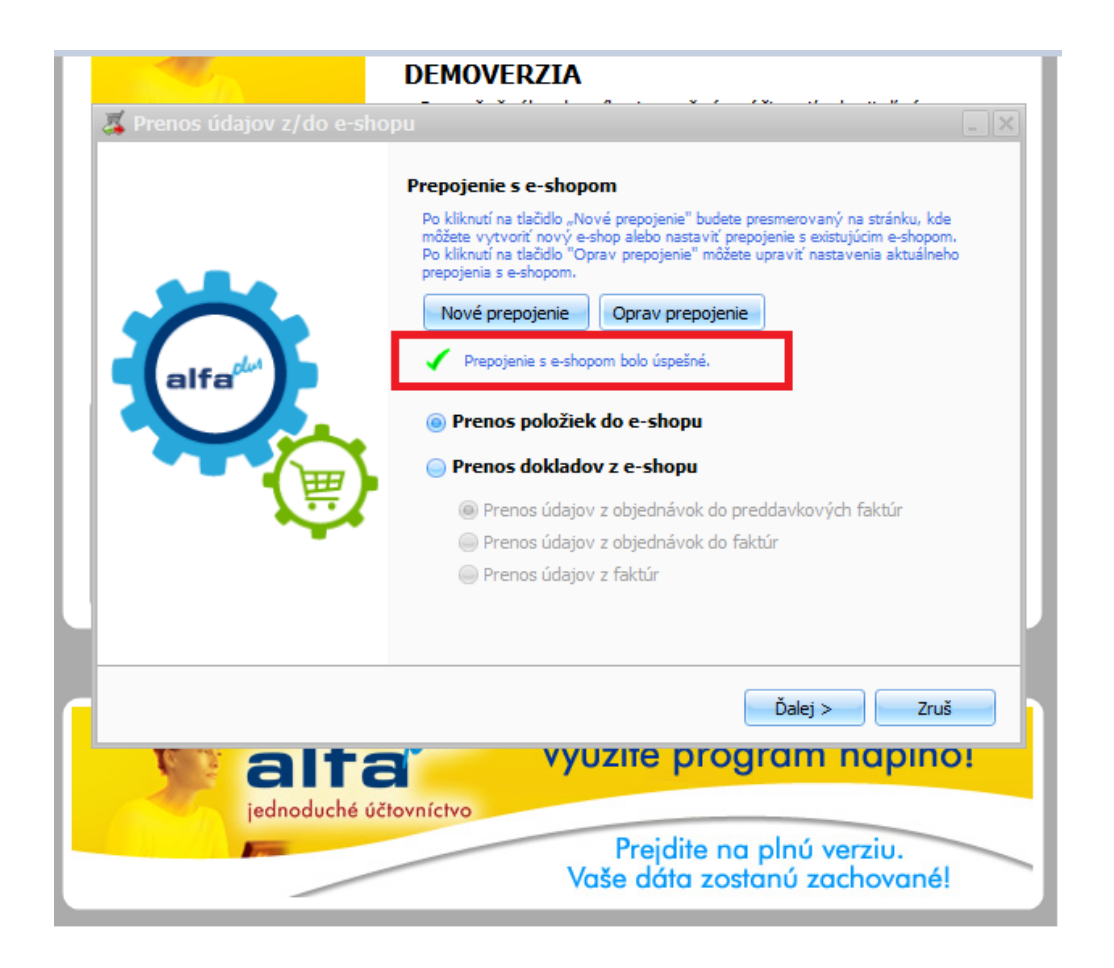

## <span id="page-4-0"></span>Jak přenést konkrétní položky

Pokud je propojení úspěšné, můžete importovat položky. Označte **Přenos položek do e-shopu** pokračujte klikem na **Ďalej**

Nabídne se dialogové okno, kterým volíte:

- jaké **Skladové karty** se budou při přenosu přenášet (pro přenos je důležité, aby položky zboží byly na jejím detailu označeny příznakem *Posílat položku do e-shopu)*
- zda budete přenášet **Pouze změněné položky** nebo **Všechny položky**
- Můžete si aktuálně **zobrazit** konkrétní položky určené k přenosu
- Můžete si vybrat, které konkrétní data budou **aktualizována (**např. pouze **Cena)**

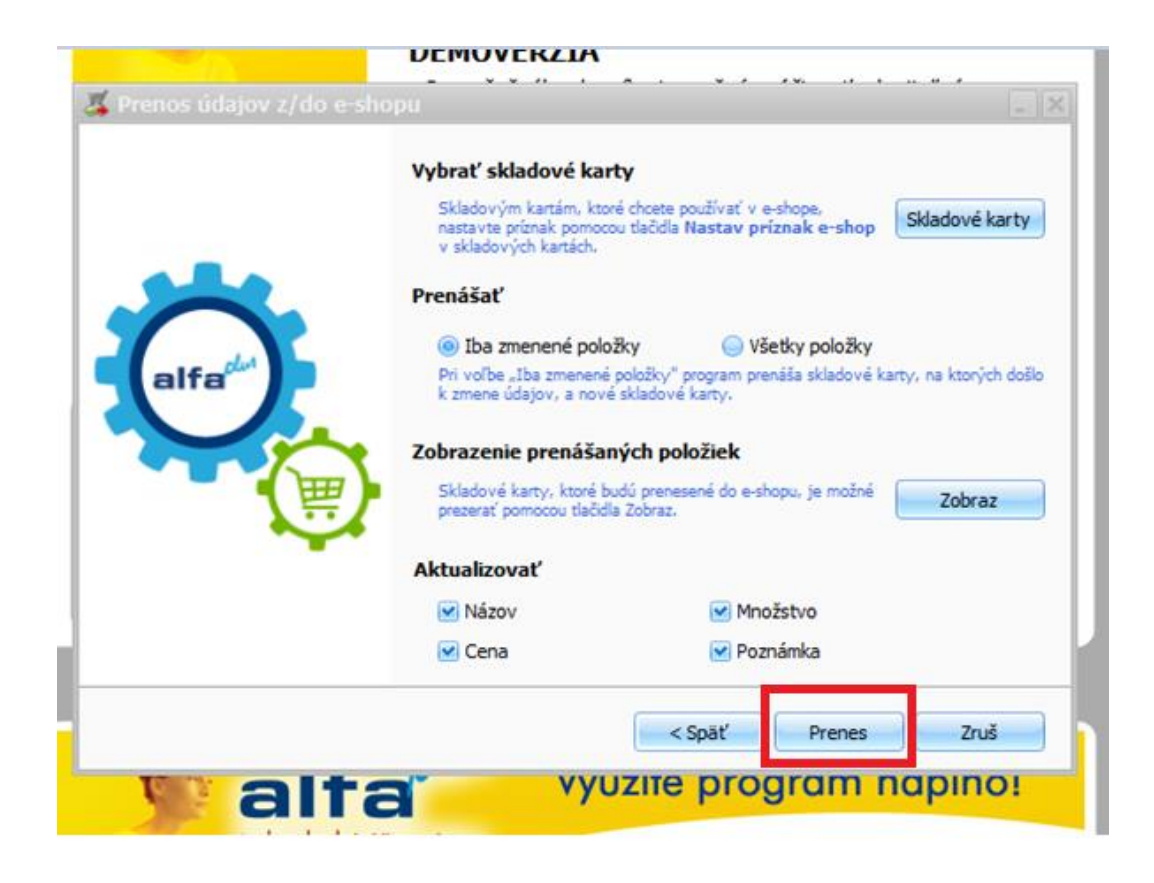

Klikem na tlačítko **Prenes** proběhne přenos a zobrazí se okno s odpovídající hláškou přenosu, kde stačí kliknout na **Dokonči**

**Při prvním importu doporučujeme přenést 1 produkt pro otestování, že je vše správně pro přenos nastaveno**

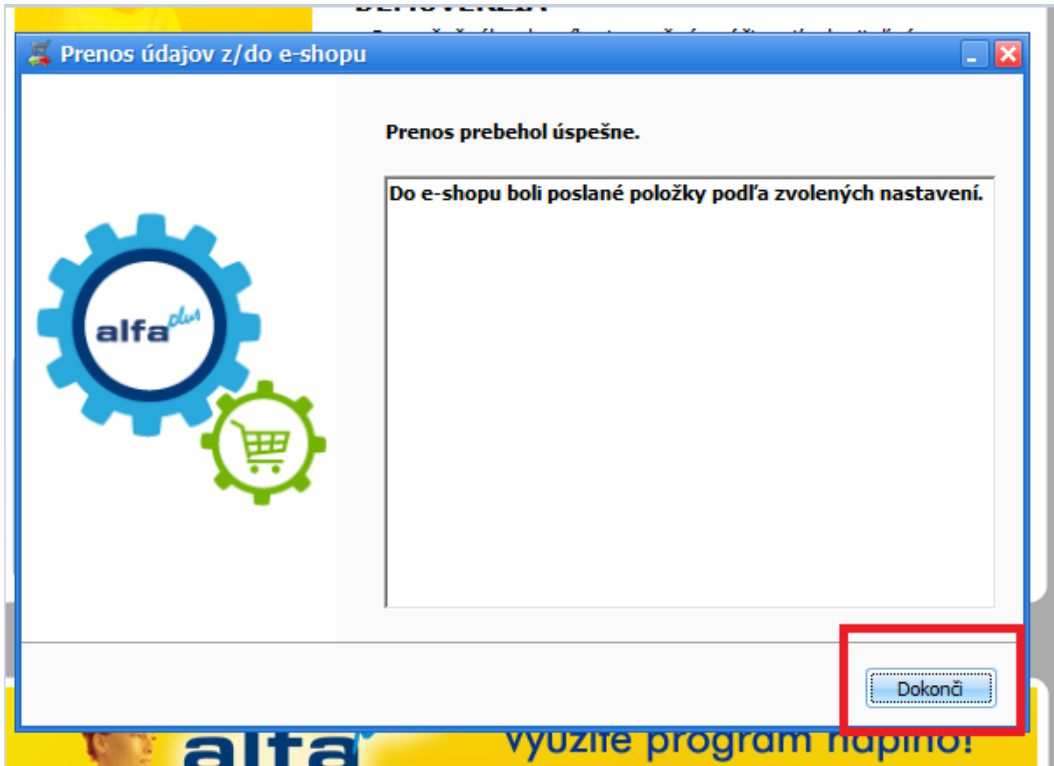

Podrobný videonávod je k dispozici na stránkách <http://www.kros.sk/51212>

#### <span id="page-6-0"></span>Import do eshopu FastCentrik

Nyní je potřeba přímo v administraci e-shopu import dokončit

#### **V Nastavení -> Aplikace 3. stran -> Importy a exporty -> Import produktů z Krosu -> Importovat**

V **historii přenosů** poté můžete vidět i detail přenesených dat a to v případě správného i chybného importu

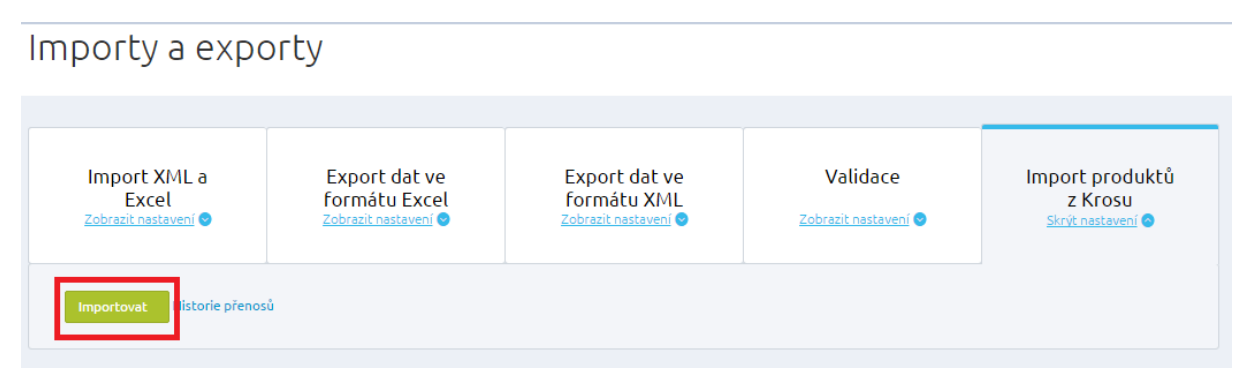

Nově importované produkty najdete v administraci v části **Produkty** a ve filtru **Nezařazené,** pokud provádíte již opakovaný přenos, produkty najdete na záložce Vše, kde je můžete vyhledat např. podle názvu nebo podle kódu.

## Produkty

 $\bullet$  Nový produkt

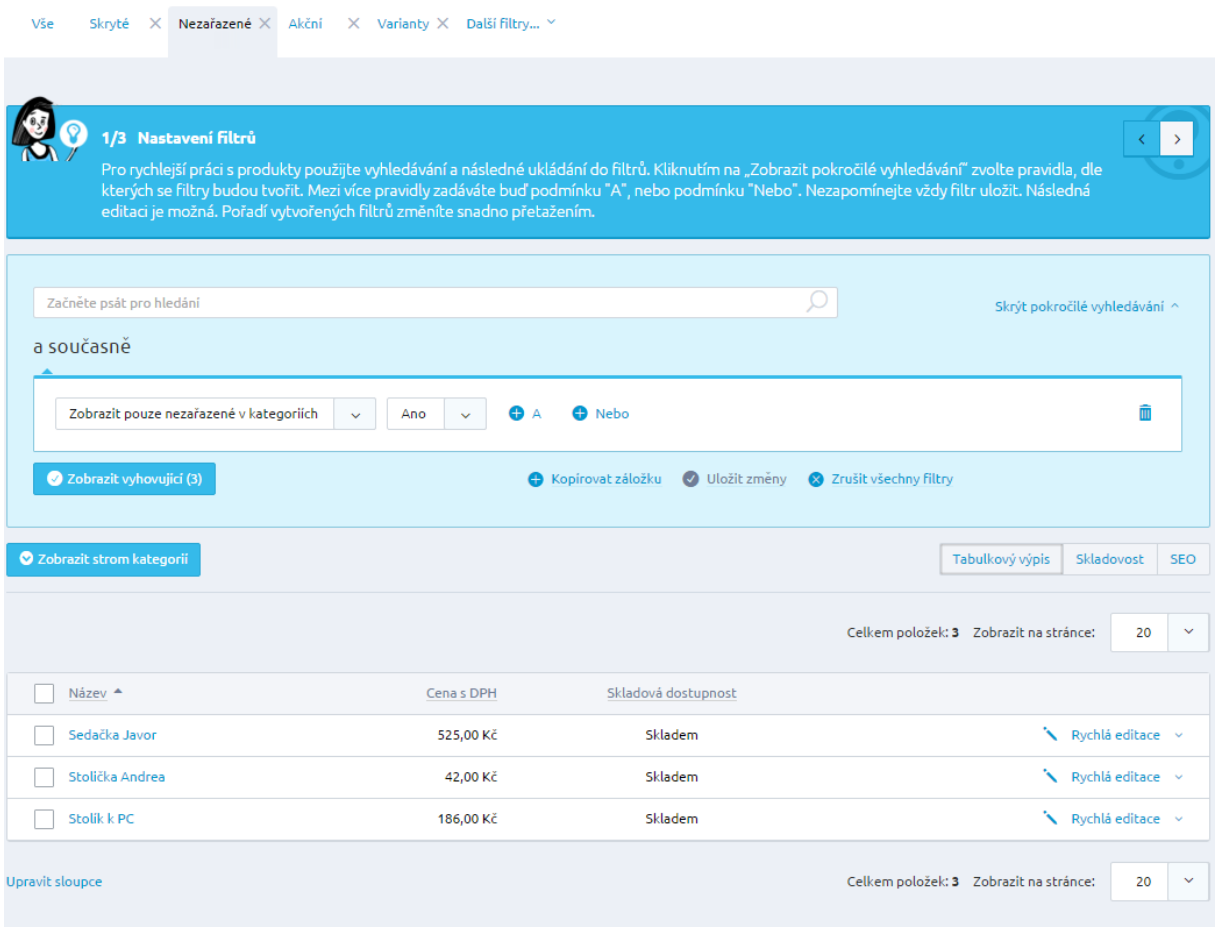

Produkty je nutno dále v administraci editovat a doplnit o další povinné údaje, aby bylo možno je na e-shopu nabízet. Můžete využít hromadných akcí (např. pro zařazení zboží do kategorií), či rychlé editace jednotlivých položek. Na detailu položek doplňte produkt o obrázek, vyplňte Popis produktu, SEO, Alternativní, či související položky, záložku XML feedy apod.

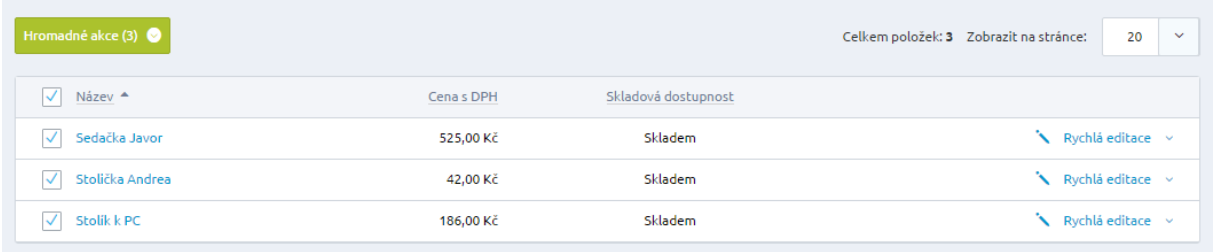

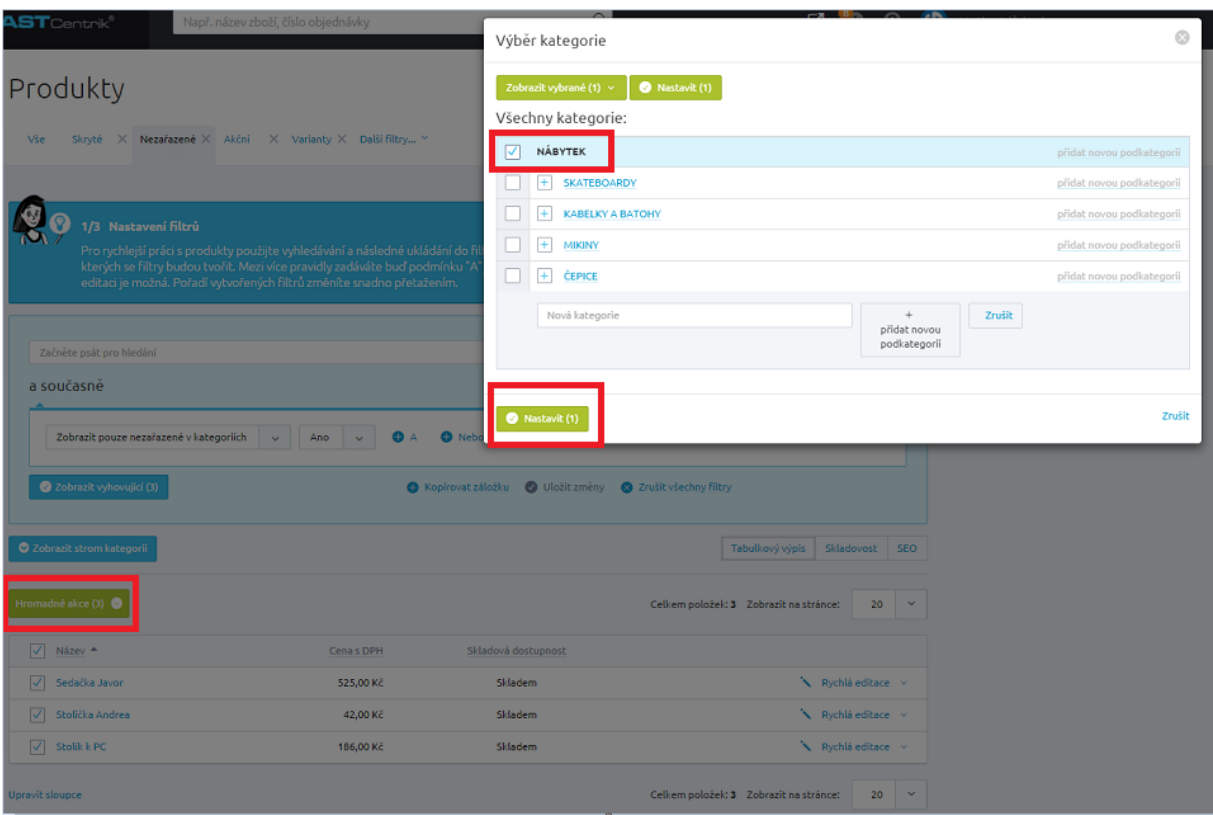

Doporučujeme Vám využít našeho podrobného manuálu, který Vás provede editací jednotlivých položek v administraci - <https://www.fastcentrik.cz/podpora/manual>

#### Poznámka:

Importem do e-shopu nelze položky smazat (lze pouze přidávat nové, nebo aktualizovat stávající), tudíž pokud již nějaký produkt nebudete chtít na e-shopu do budoucna nabízet, je potřeba jej označit nepublikovat na detailu v administraci e-shopu, či jej přímo vymazat.

#### <span id="page-8-0"></span>Jak přenést objednávky do účetního systému Alfa Plus

Na straně administrace e-shopu FastCentrik v části **Objednávky** si označte, které objednávky si přejete do účetnictví přenést a vyberte z Hromadných akcí položku **Exportovat na Kros**

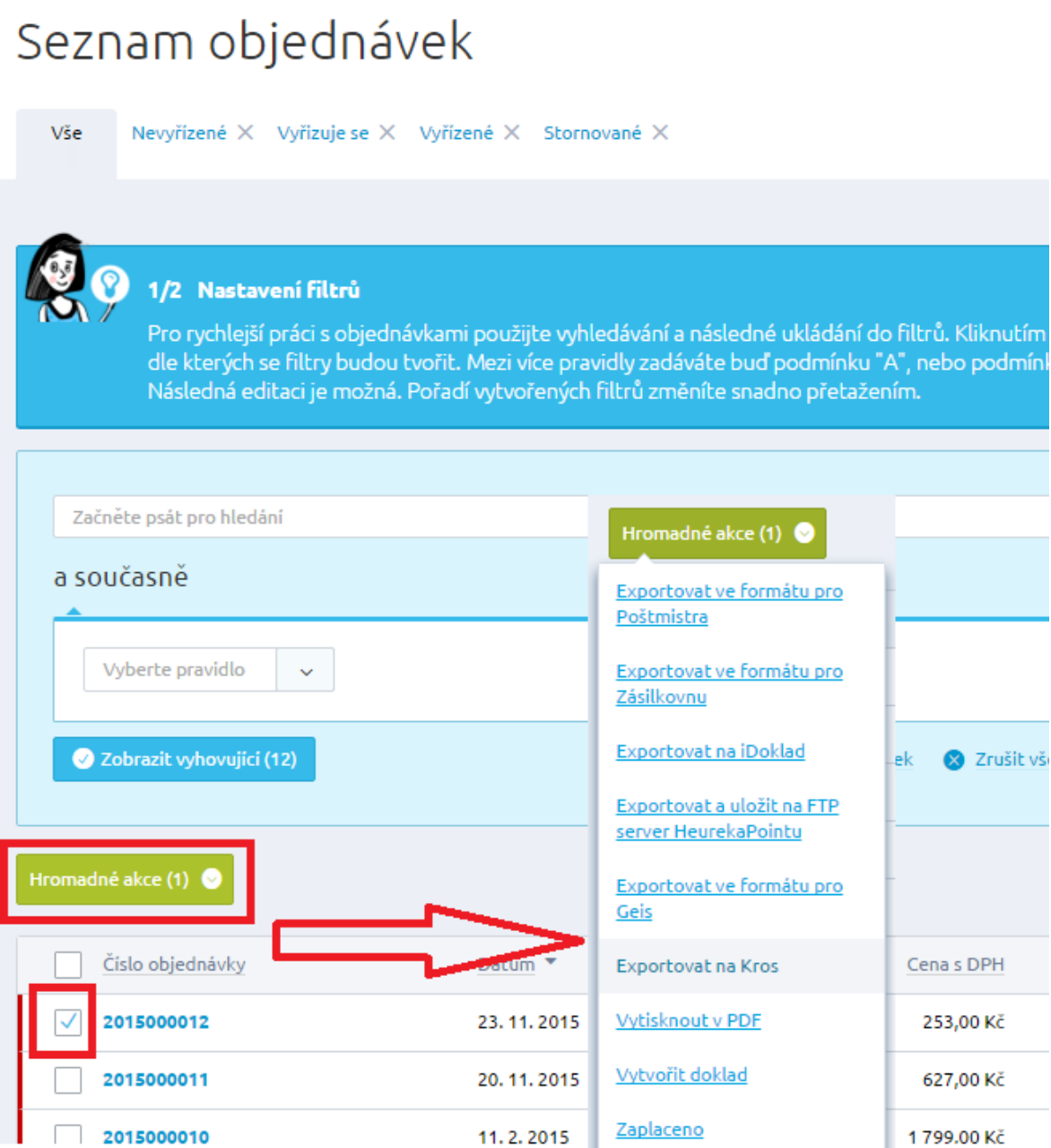

#### Poté Vám na obrazovce naskočí níže uvedená hláška o přenosu

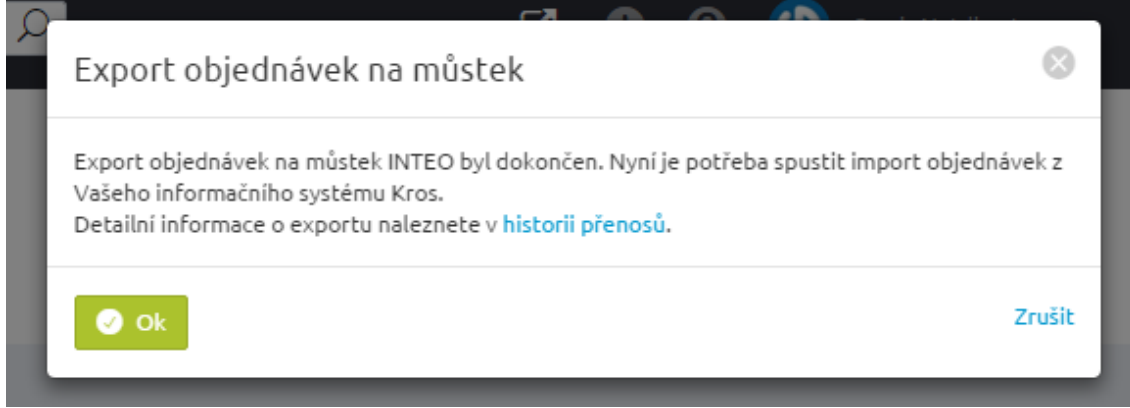

11.2.2015

Zaplaceno

1799.00 Kč

Z hlavního menu v programu ALFA plus (6.50 a vyšší) vyberte funkci **Firma** a v zobrazeném menu klikněte na **Importy a exporty**, dále vyberte **Import a export údajov z/do e-shopu**

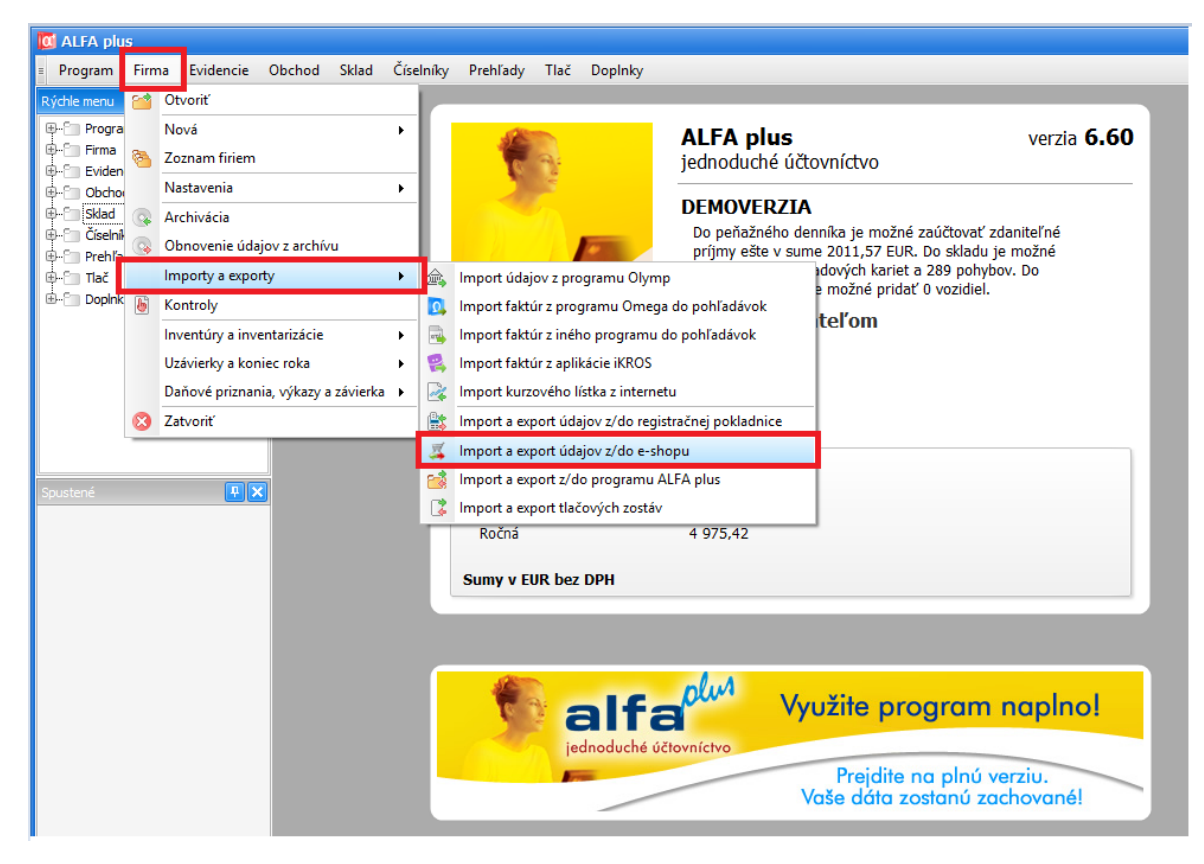

Dále vyberte **Prenos dokladov z e-shopu** a zvolte z následujících možností

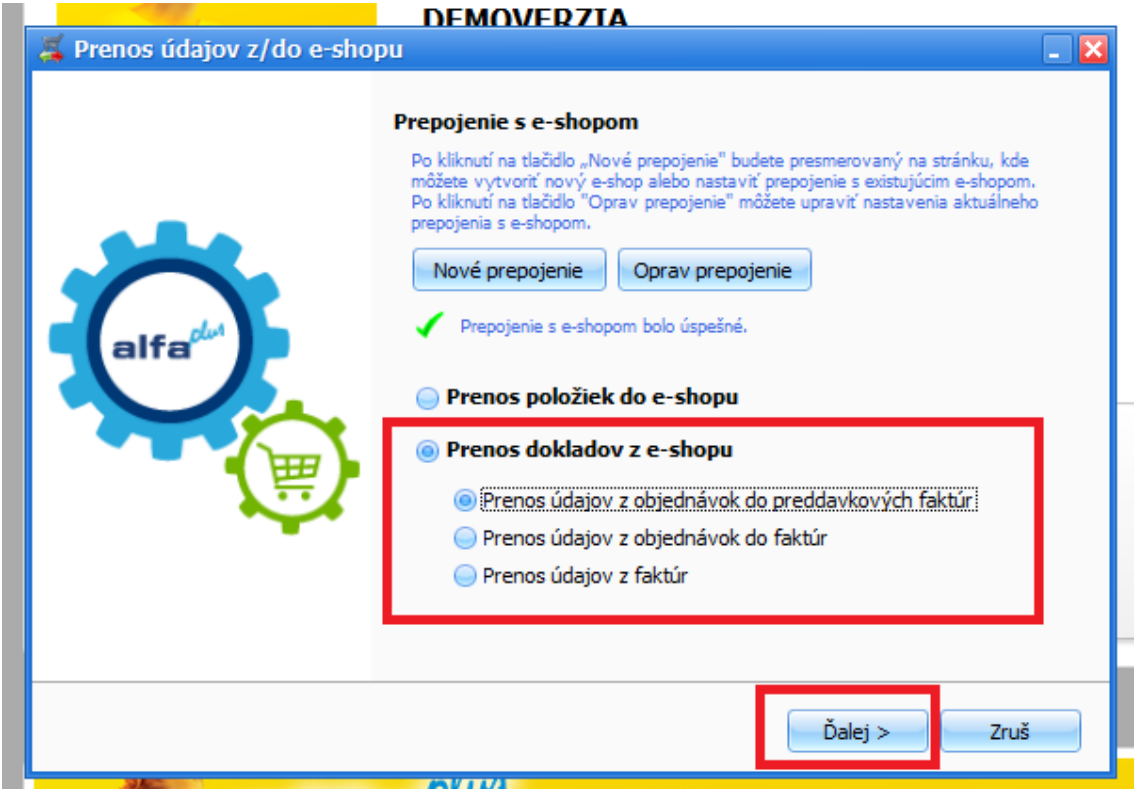

V dalším okně opět vyberte potřebné položky označení a zápisu dle Vašich potřeb a potvrďte výběr tlačítkem **Prenes**

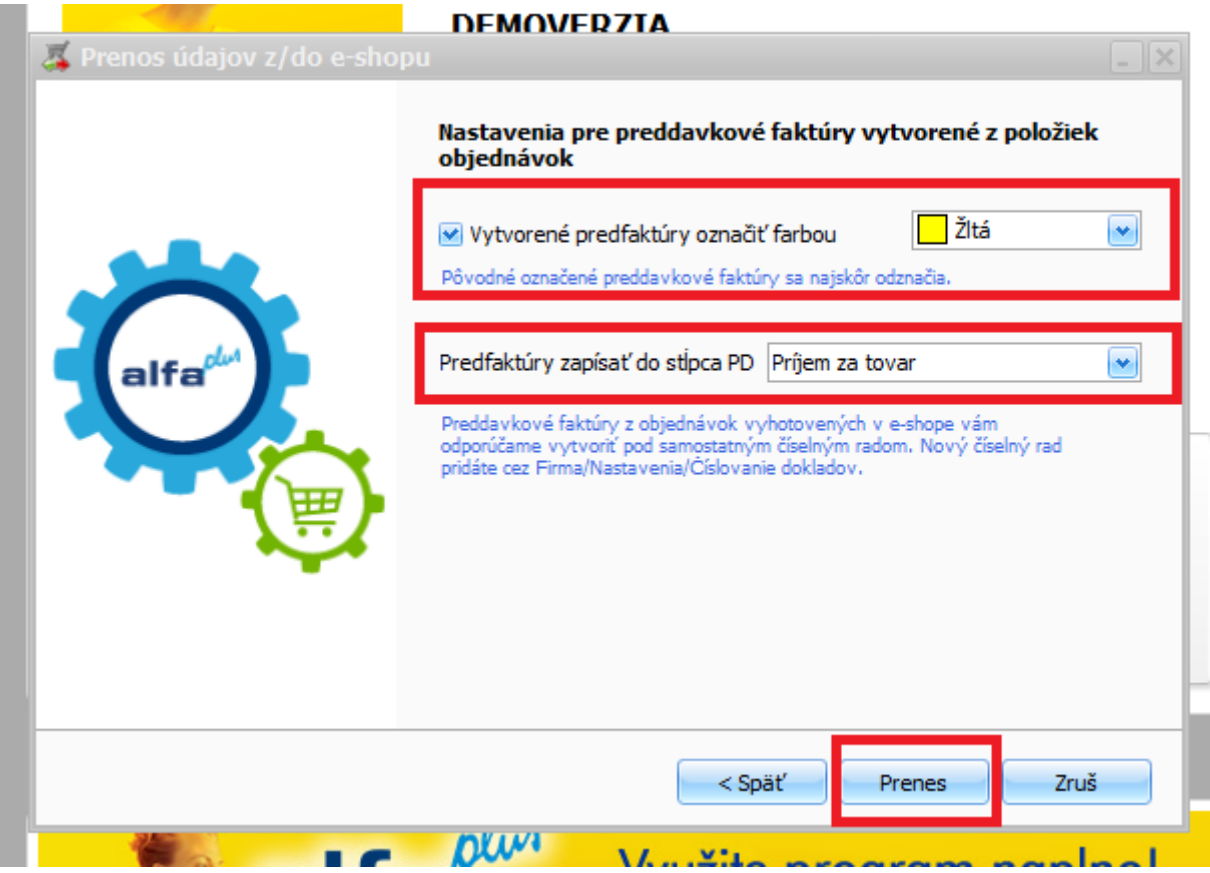

Po přenosu se Vám zobrazí část pro potvrzení a výběr objednávek pro import a možnost dokončení importu.

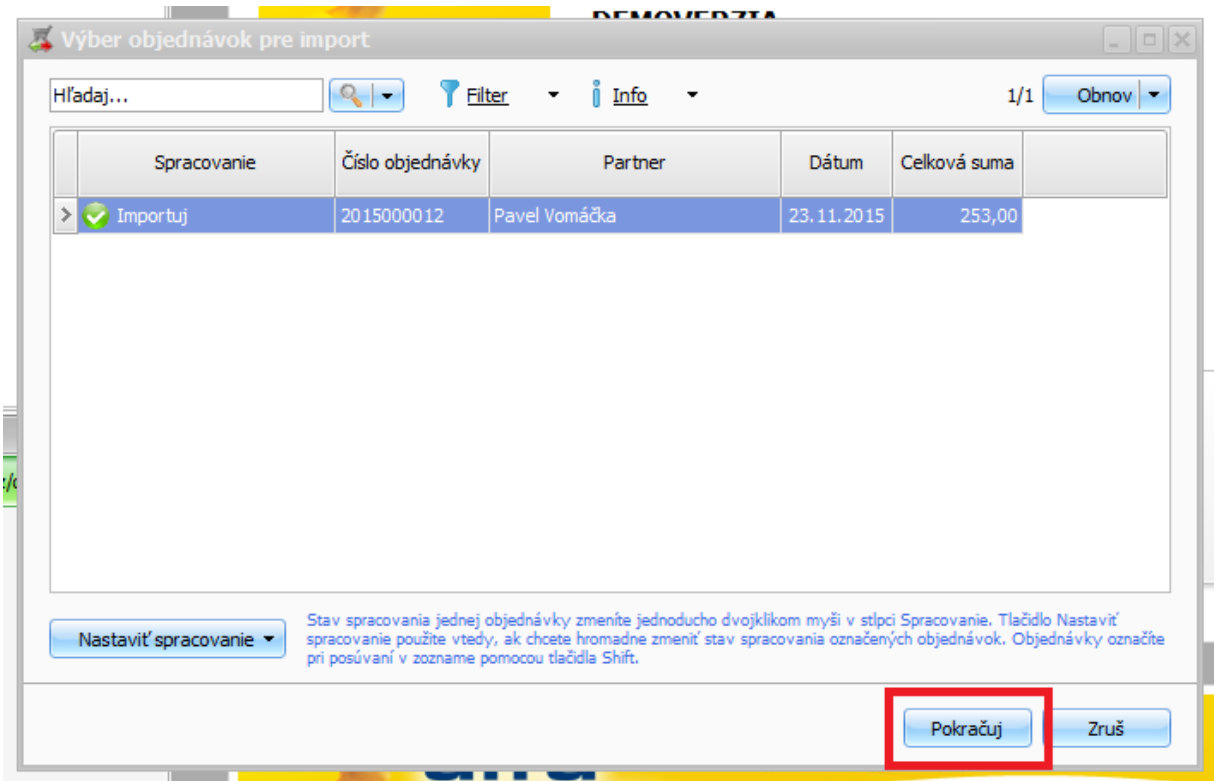

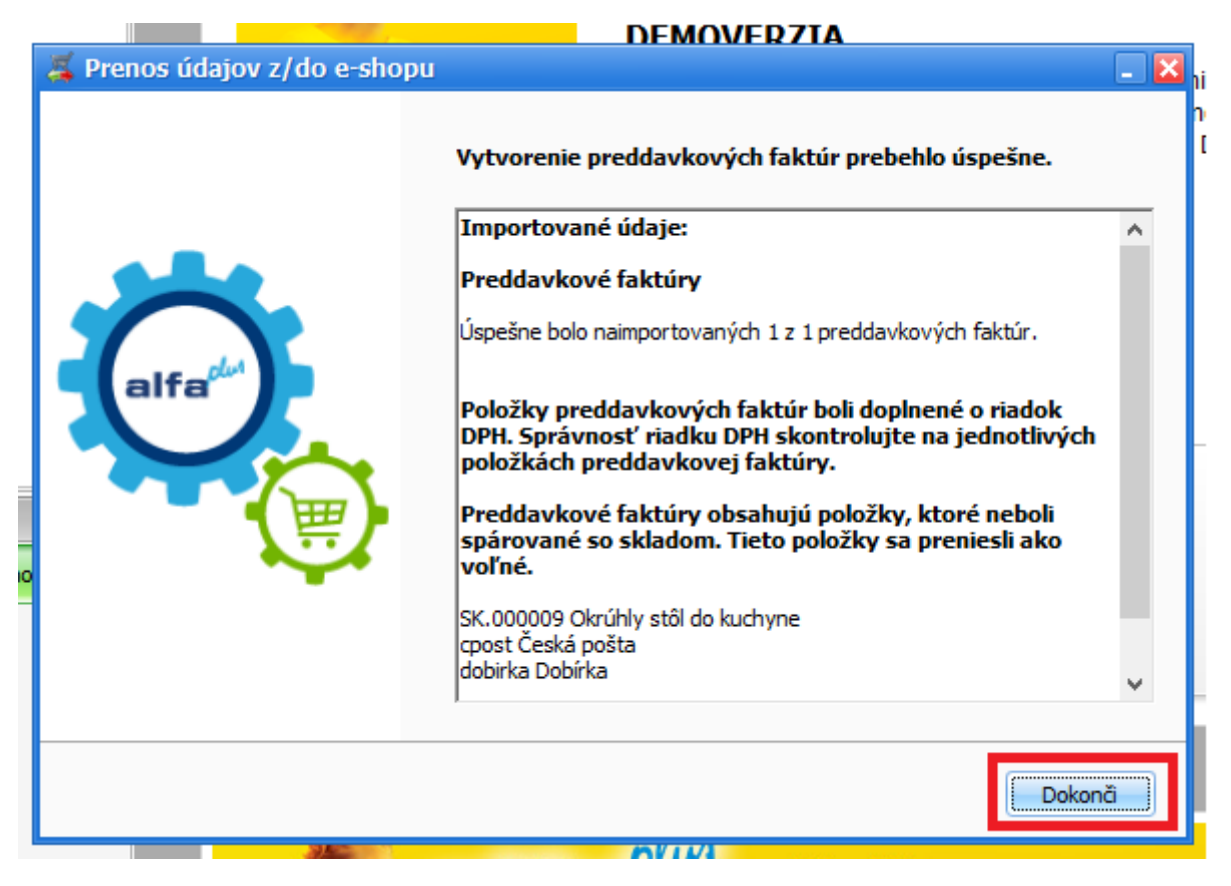

Podrobnější videonávod s ukázkou přenosu najdete zde: <http://www.kros.sk/51212>

#### **Poznámka:**

Jakoukoliv objednávku lze z e-shopu vyexportovat a do účetního systému Alfa Plus naimportovat opakovaně, dbejte tedy na důslednou kontrolu při zpracovávání těchto dat.

## <span id="page-13-0"></span>Omega

Propojení s eshopem je zajištěno konektorem Eshop INTEO. Do e-shopu se z programu přenášejí údaje o produktech ze **Skladu – Skladové karty**

*Pro názornost uvádíme název pole na straně ERP* -> *název pole na straně administrace e-shopu*

- Název -> Název produktu
- Číslo skladové karty -> Kód produktu
- Merná jednotka -> Základní jednotka
- EAN -> EAN
- Predajná Cena (z ceníku "Fixná cena" označeného "Predvolená") -> Základní cena (prodejní)
- Záručná doba -> Záruční doba
- DPH -> DPH
- Poznámka -> Anotace
- Množství na skladě -> Na skladě

Z e-shopu se přenáší kompletní údaje o objednávkách:

- **Datum**
- Položky objednávky a množství
- Kontaktní údaje zákazníka

#### <span id="page-13-1"></span>**Cenotvorba**

**Omeg**a – nastavte v e-shopu v části *Nastavení -> Cenotvorba -> Nastavení cen, slev a DPH, Ceny jsou zadány bez DPH* (pole nezaškrtávejte)

#### Přenáší se Cena za jednotku bez DPH

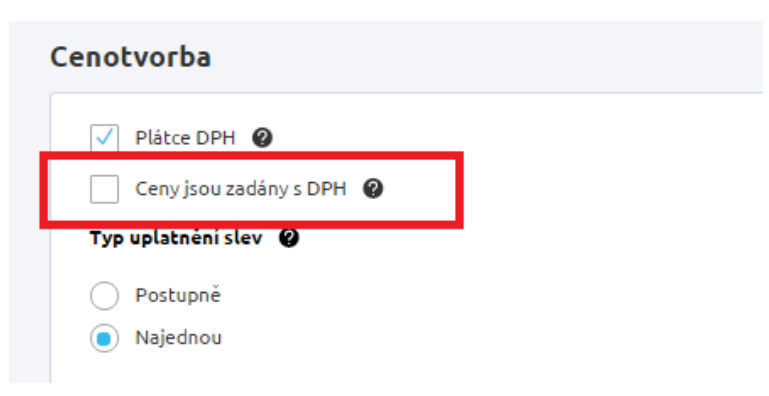

#### <span id="page-13-2"></span>Jak realizovat propojení

Z hlavního menu v programu OMEGA (18.50 a vyšší) vyberte položku **Firma -> Nastavení -> Průvodce nastavením e-shopu** a klikněte na **Vytvoř připojení**

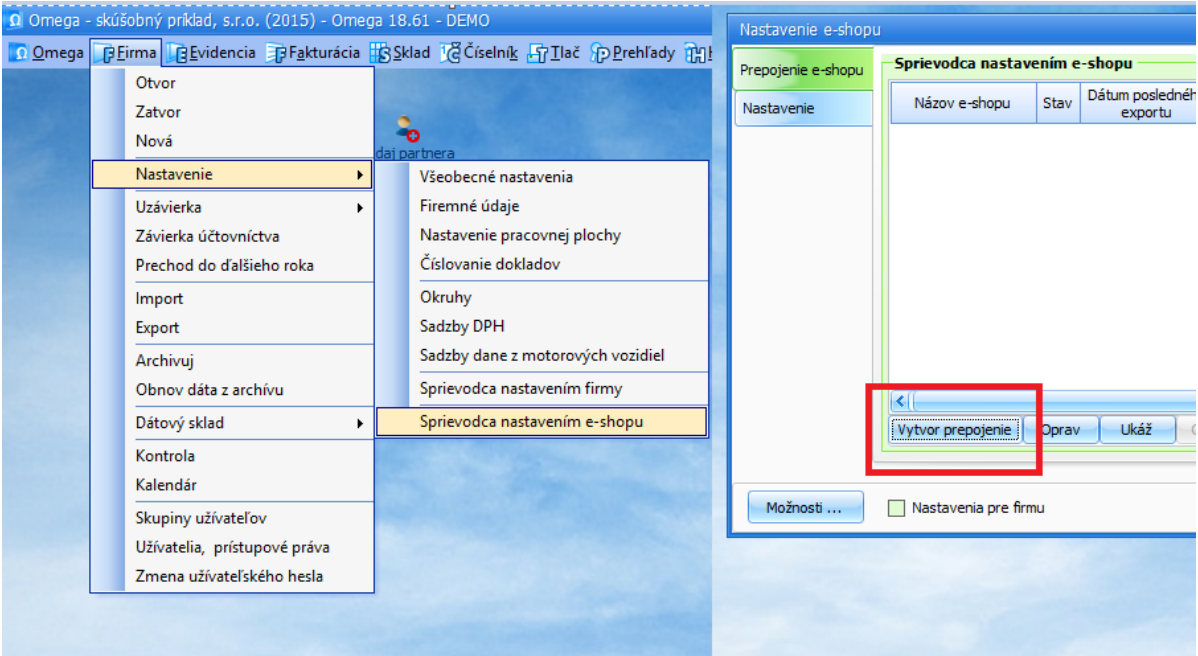

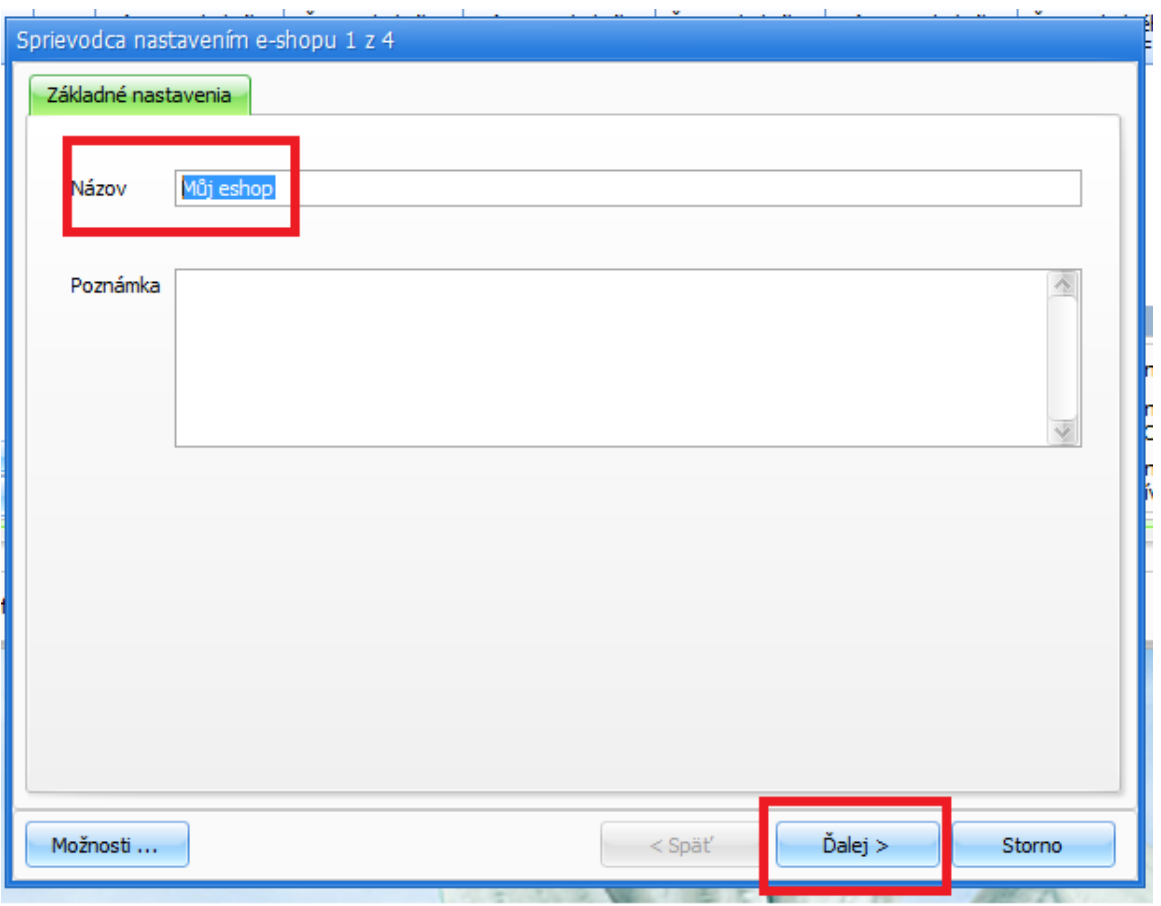

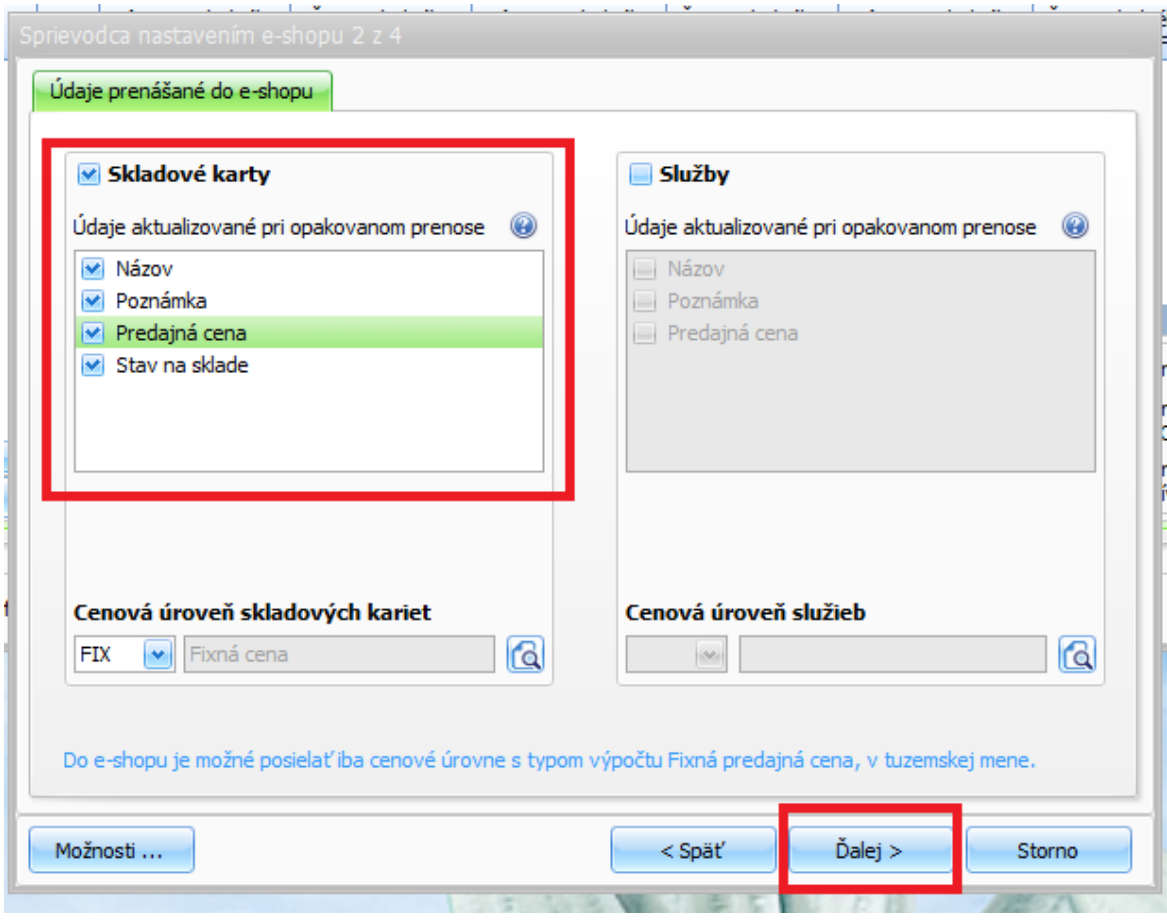

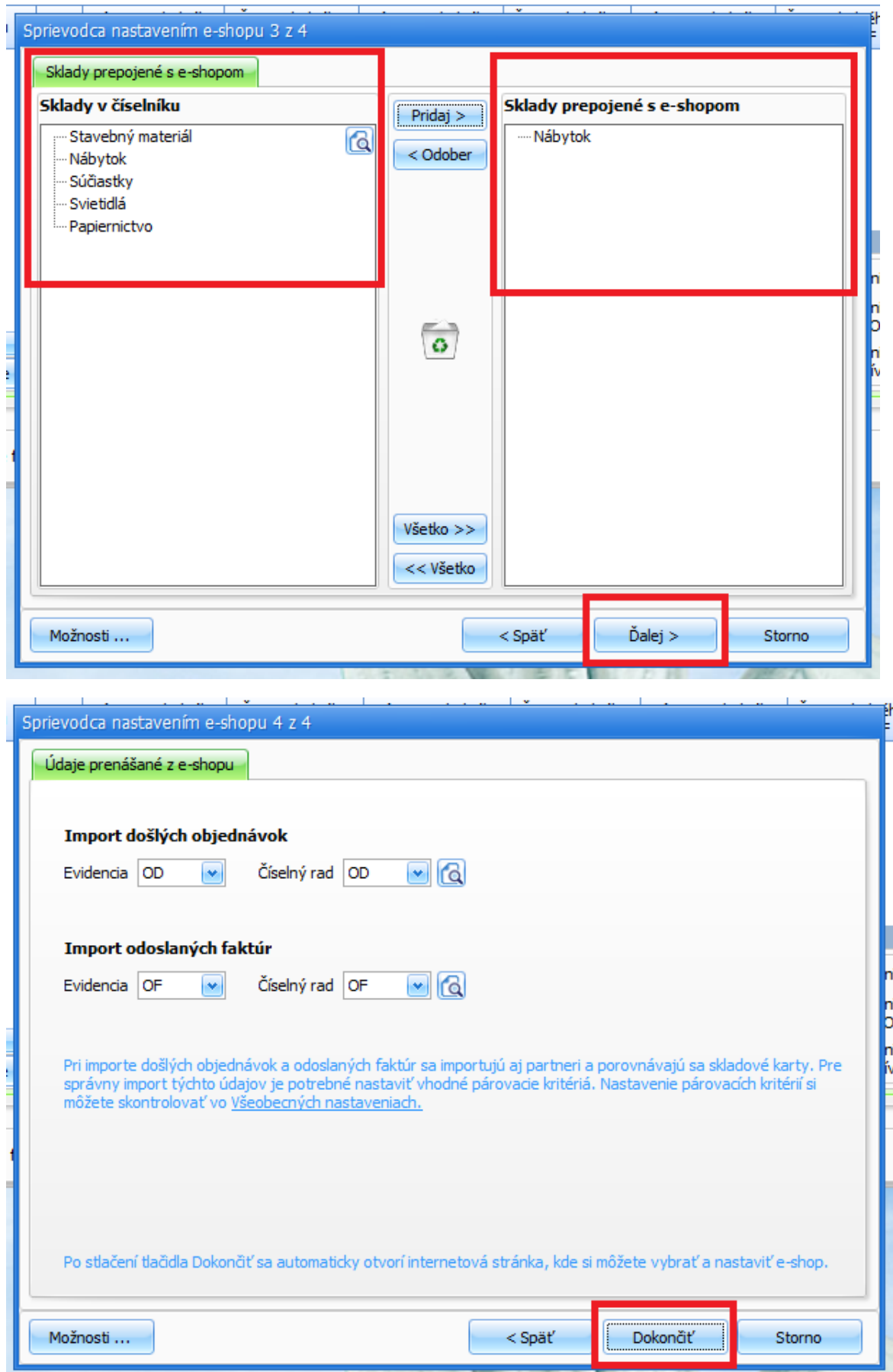

Klikem na **Dokončit** budete přesměrováni na stránku <https://eshops.inteo.sk/>, která Vám po kliku na tlačítko **Mám iný e-shop** nabídne na další stránce **Klíč** pro vložení do administrace e-shopu.

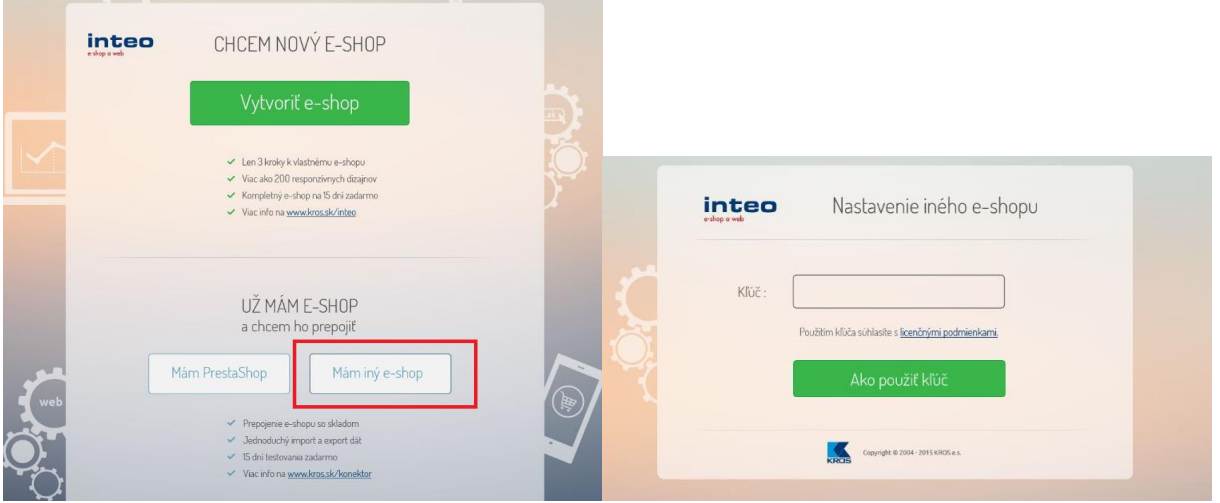

Tento klíč kopírujte do eshopu **Nastavení -> Aplikace 3. stran -> Kros -> pole Klíč**

*Typ ERP systému* nastavte na **Omega**

Dále dle využití můžete povolit *Použití dynamické skladové dostupnosti* (předpoklad správného přenosu je i nastavení těchto dostupností (v Nastavení -> Skladové dostupnosti)

Je vhodné nastavit *text Kódu skladové dostupnosti pro produkty skladem* a *nedostupné*

Nastavení v administraci nezapomeňte **Uložit**

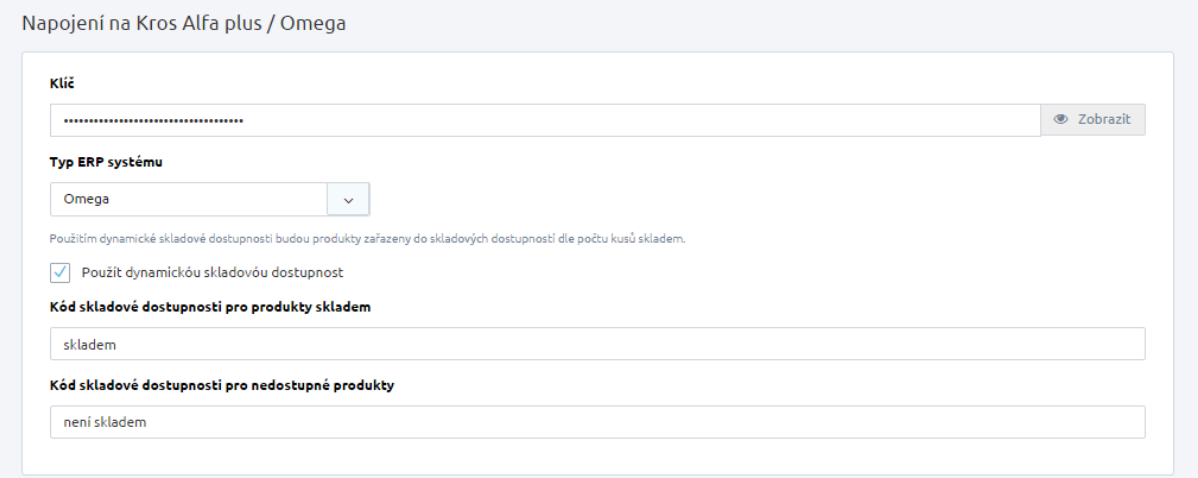

Na straně účetního systému potvrďte v dialogovém okně OK

Pokud je vše v pořádku, bude v okně potvrzeno, že propojení s e-shopem bylo úspěšné

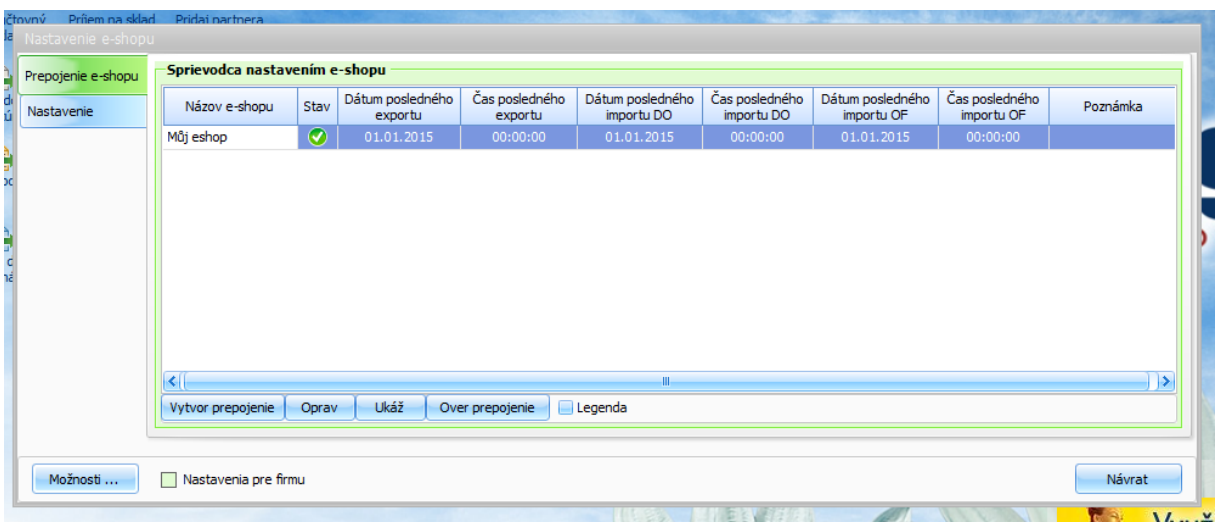

## <span id="page-18-0"></span>Jak přenést konkrétní položky

Pokud je propojení úspěšné, můžete importovat položky.

Jaké **Skladové karty** se budou při přenosu přenášet (pro přenos je důležité, aby položky zboží byly na jejím detailu označeny příznakem *Posílat do e-shopu)*

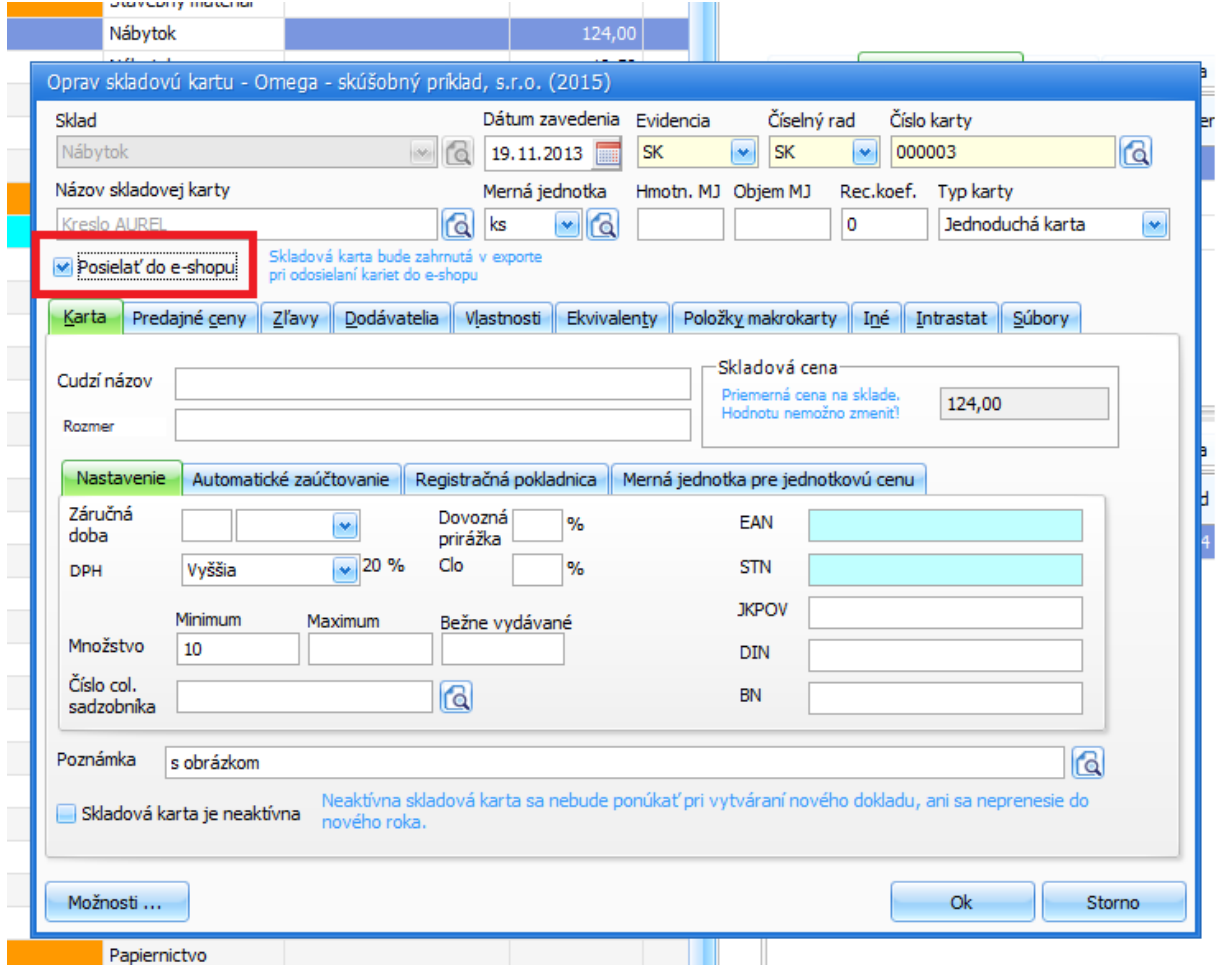

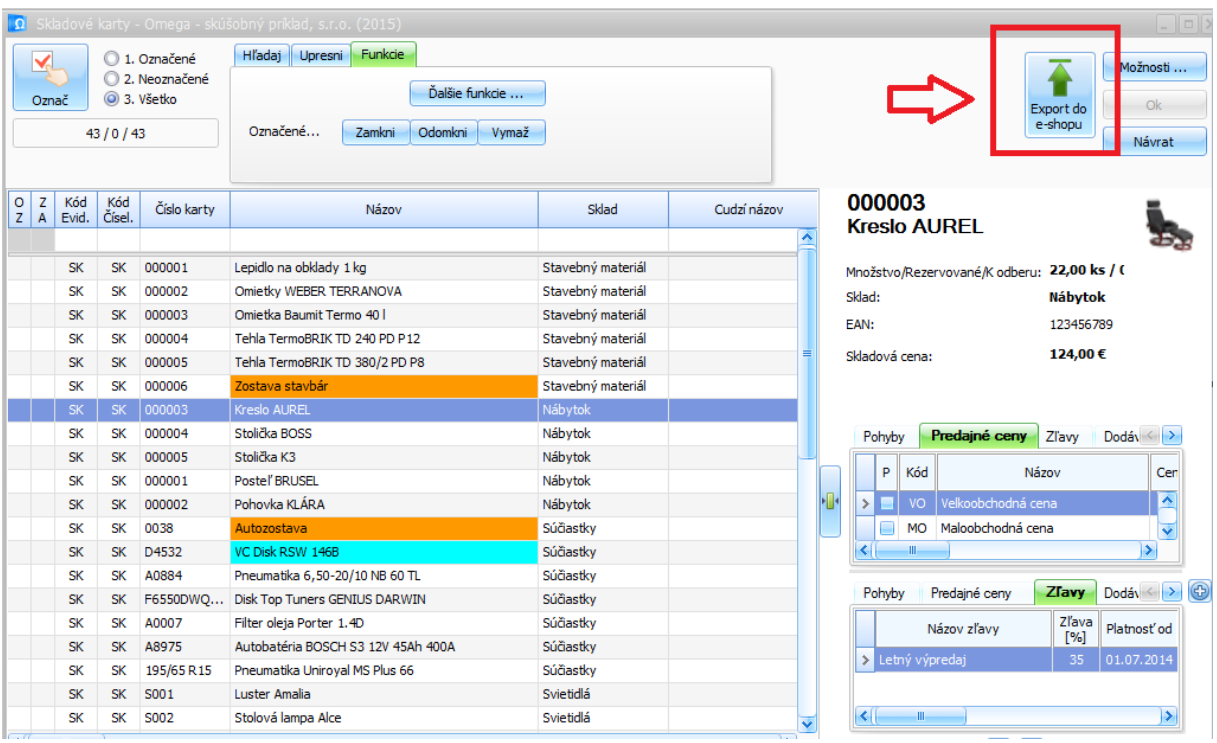

#### Importovat můžete tlačítkem **Export do e-shopu** přímo ze **Skladových karet**

Případně automaticky z menu **Firma -> Nastavení -> Průvodce nastavením e-shopu -> záložka Nastavení**

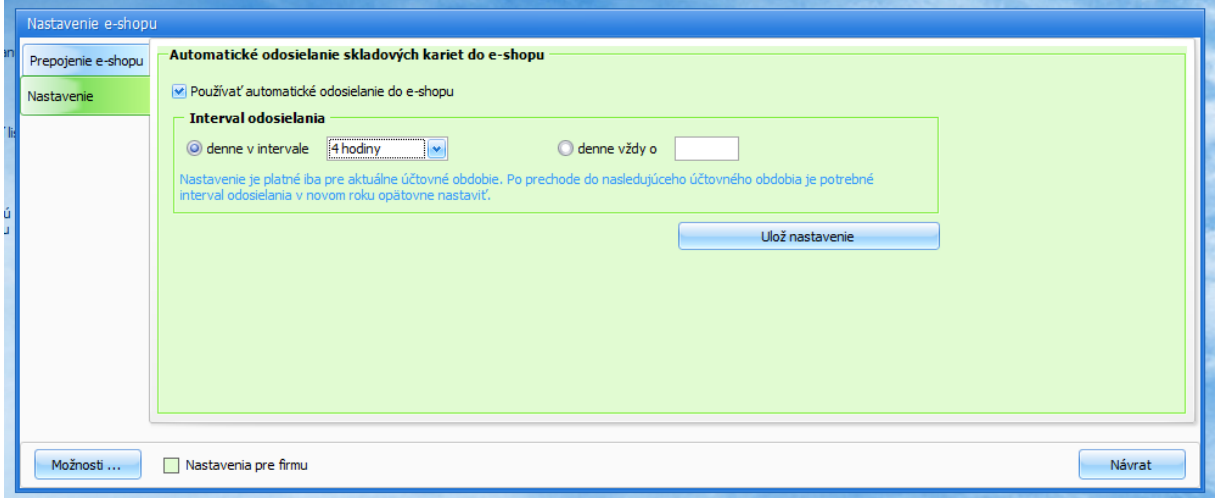

#### Poznámka:

I v případě automatického nastavení je nutno import do eshopu dokončit ručně, dle níže uvedeného postupu

Podrobný videonávod je k dispozici na stránkách <http://www.kros.sk/51213>

#### <span id="page-20-0"></span>Import do eshopu FastCentrik

Nyní je potřeba přímo v administraci e-shopu import dokončit

#### **V Nastavení -> Aplikace 3. stran -> Importy a exporty -> Import produktů z Krosu -> Importovat**

V **historii přenosů** poté můžete vidět i detail přenesených dat a to v případě správného i chybného importu

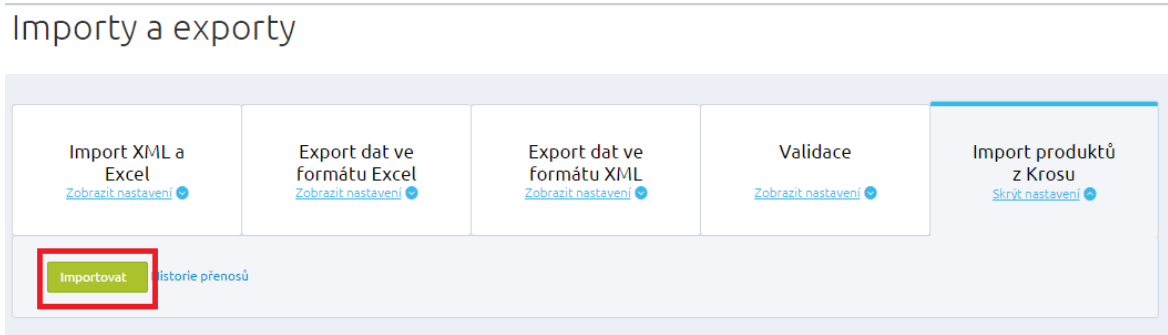

Nově importované produkty najdete v administraci v části **Produkty** a ve filtru **Nezařazené,** pokud provádíte již opakovaný přenos, produkty najdete na záložce Vše, kde je můžete vyhledat např. podle názvu nebo podle kódu.

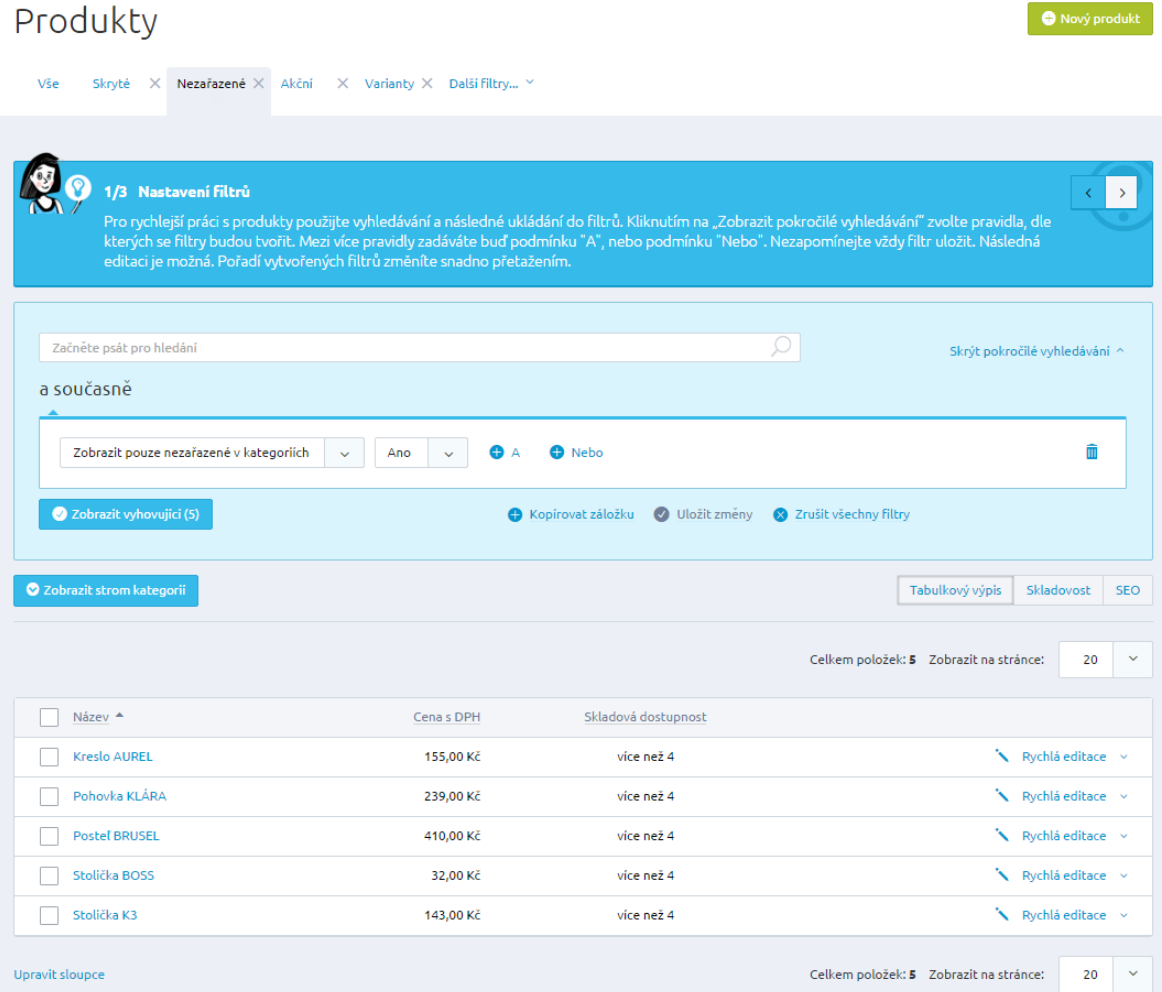

Produkty je nutno dále v administraci editovat a doplnit o další povinné údaje, aby bylo možno je na e-shopu nabízet. Můžete využít hromadných akcí (např. pro zařazení zboží do kategorií), či rychlé editace jednotlivých položek. Na detailu položek doplňte produkt o obrázek, vyplňte Popis produktu, SEO, Alternativní, či související položky, záložku XML feedy apod.

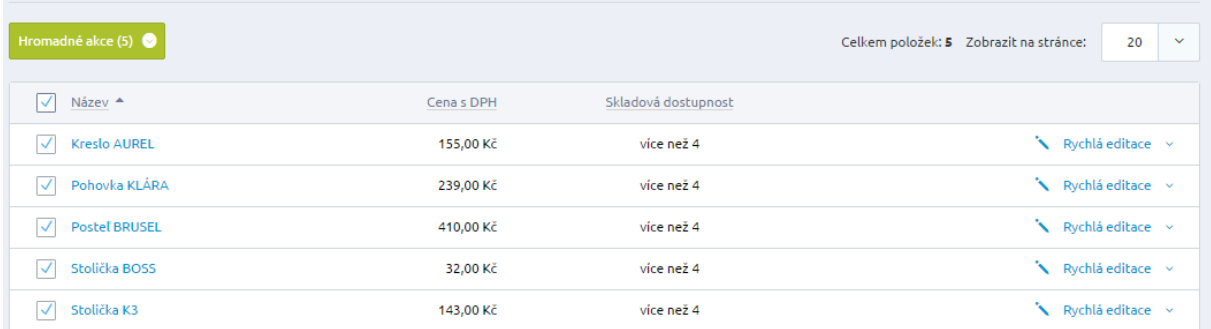

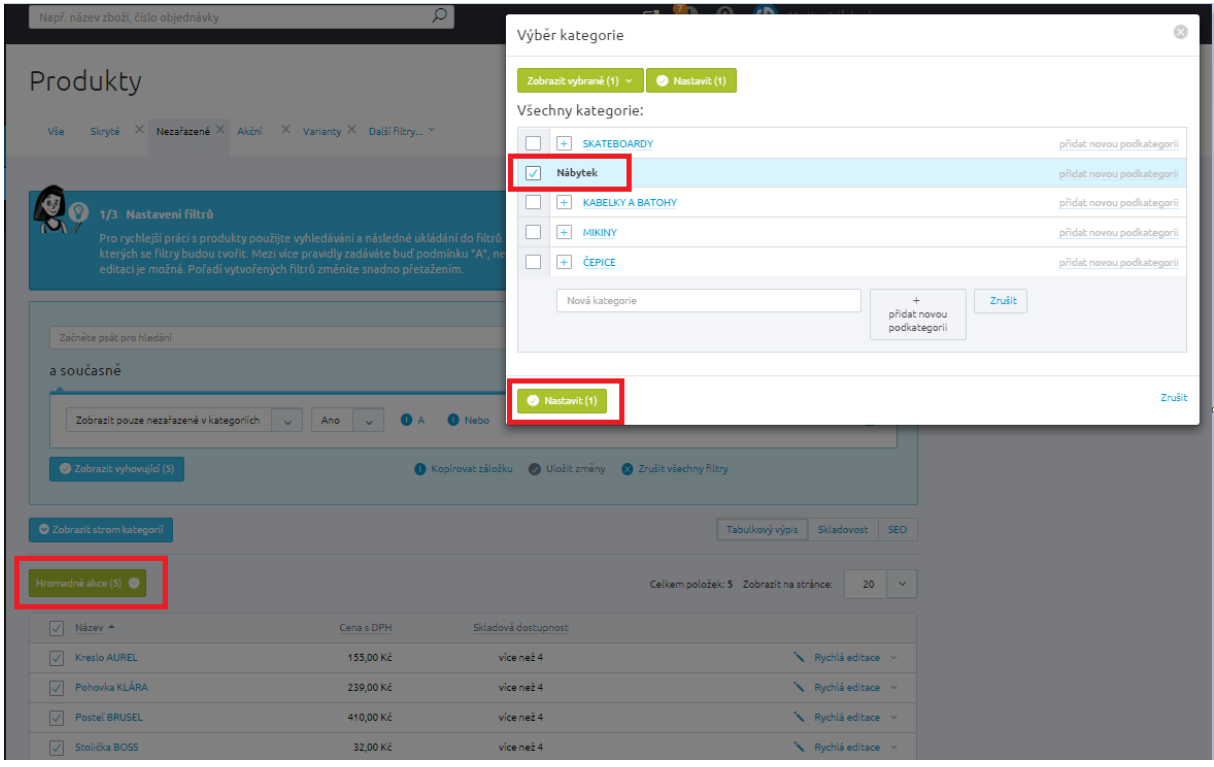

Doporučujeme Vám využít našeho podrobného manuálu, který Vás provede editací jednotlivých položek v administraci - <https://www.fastcentrik.cz/podpora/manual>

#### Poznámka:

Importem do e-shopu nelze položky smazat (lze pouze přidávat nové, nebo aktualizovat stávající), tudíž pokud již nějaký produkt nebudete chtít na e-shopu do budoucna nabízet, je potřeba jej označit nepublikovat na detailu v administraci e-shopu, či jej přímo vymazat.

### <span id="page-22-0"></span>Jak přenést objednávky do účetního systému Omega

Na straně administrace e-shopu FastCentrik v části **Objednávky** si označte, které objednávky si přejete do účetnictví přenést a vyberte z Hromadných akcí položku **Exportovat na Kros**

# Seznam objednávek

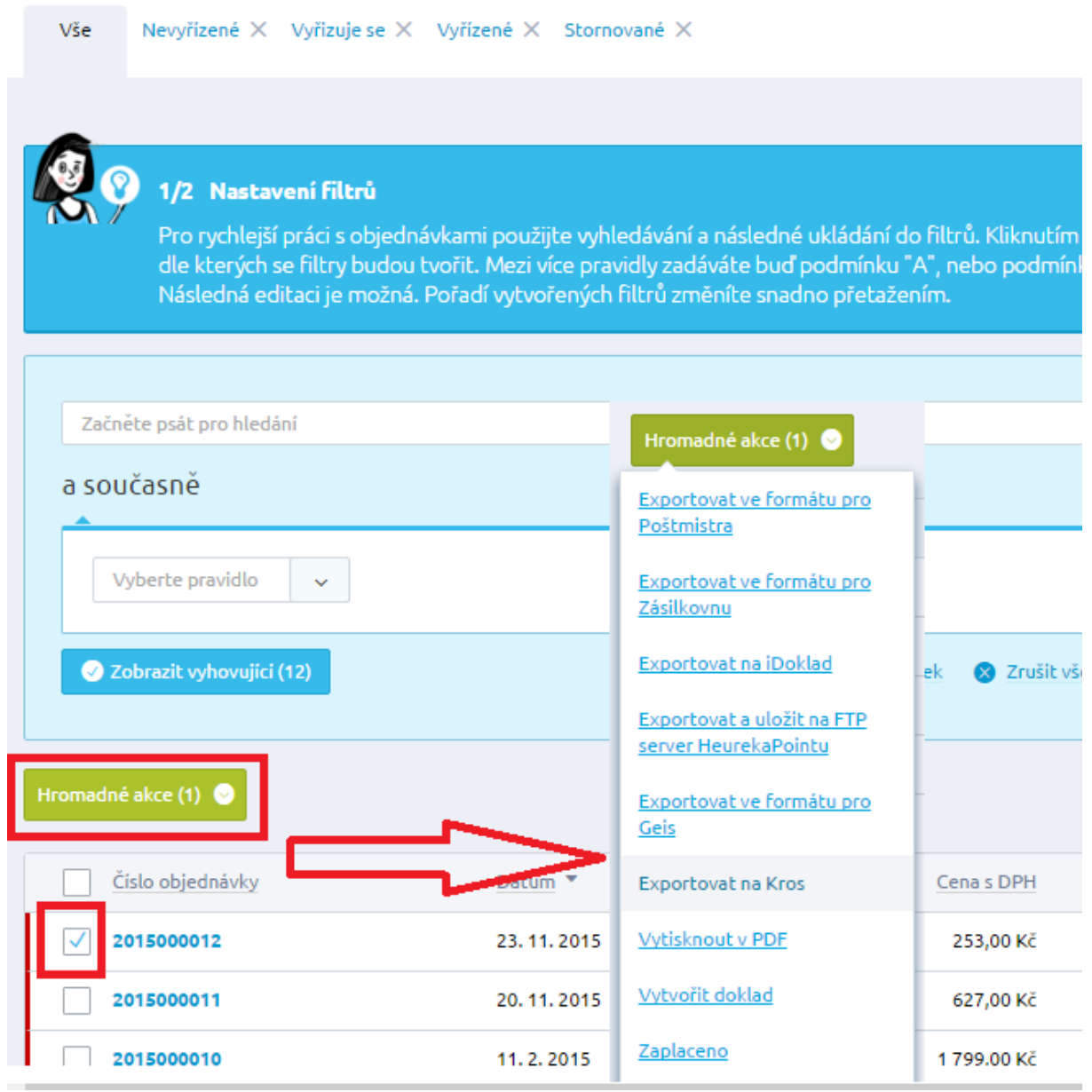

Poté Vám na obrazovce naskočí níže uvedená hláška o přenosu

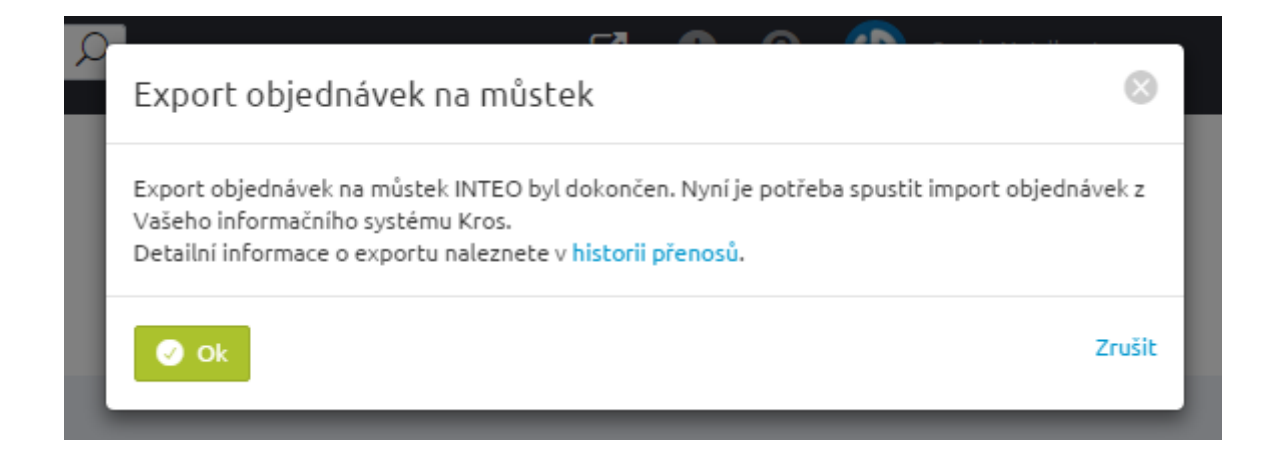

Z hlavního menu v programu **Omega** vyberte funkci **Fakturácia -> Došlé objednávky -> Import z Krosu**

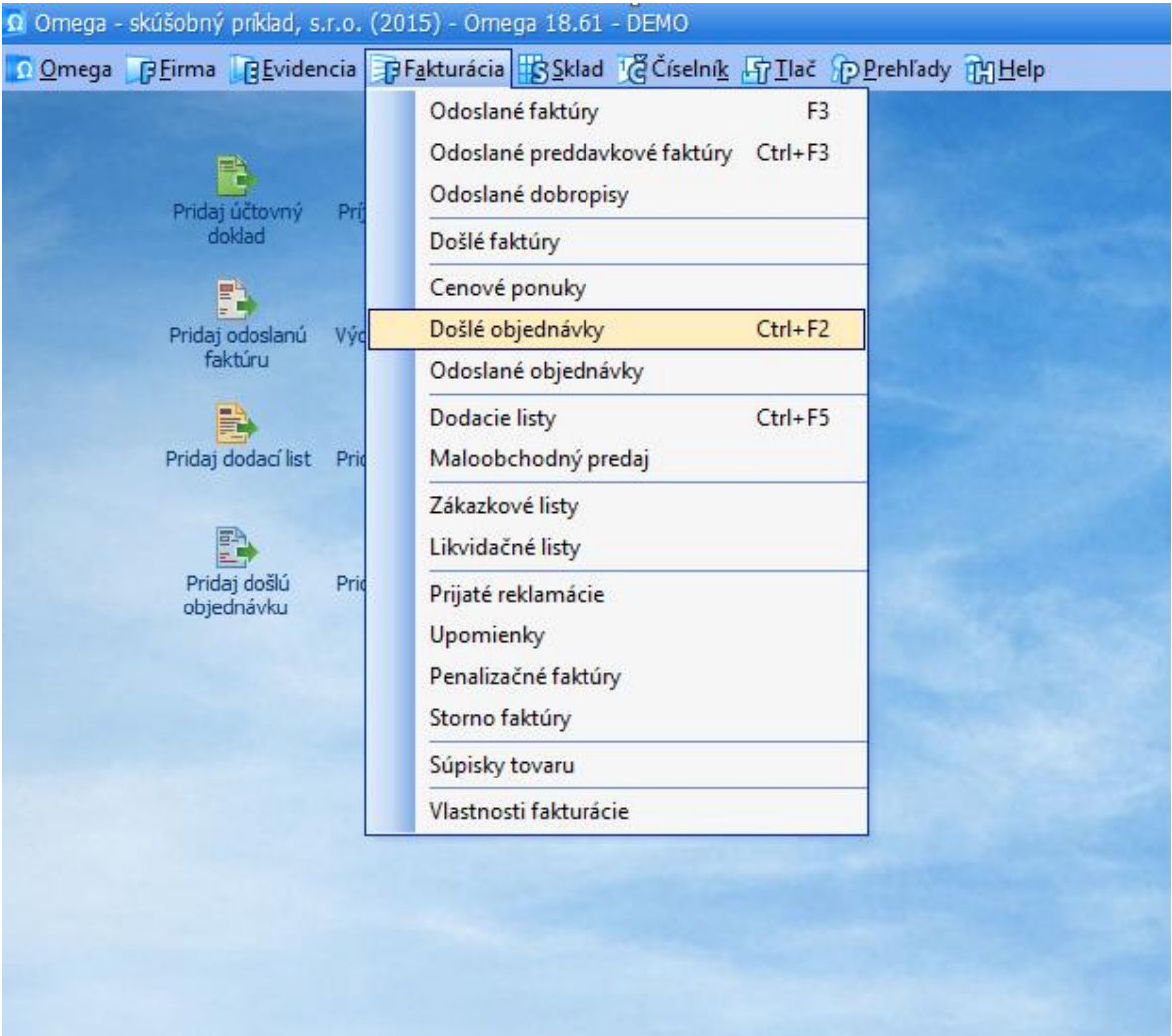

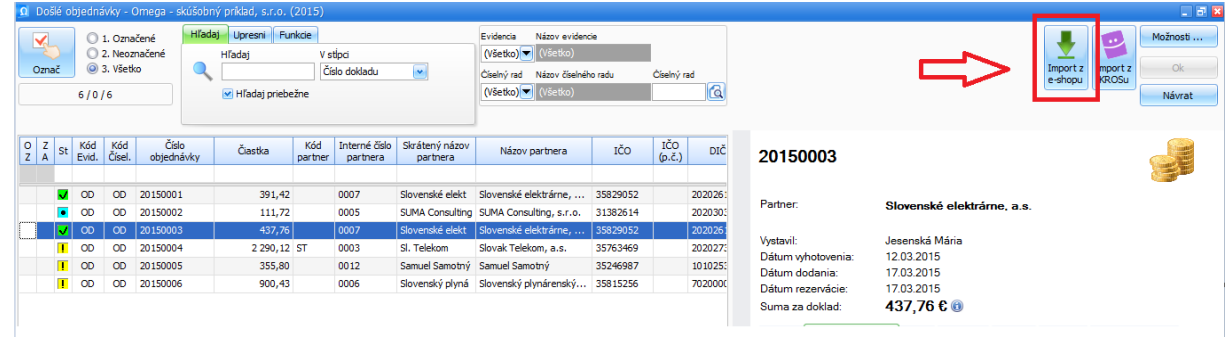

#### Stiskněte OK

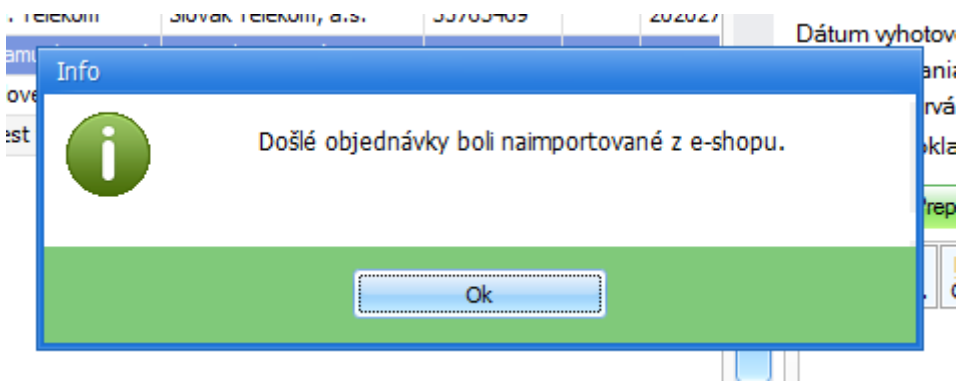

#### V přehledu vidíte importované objednávky

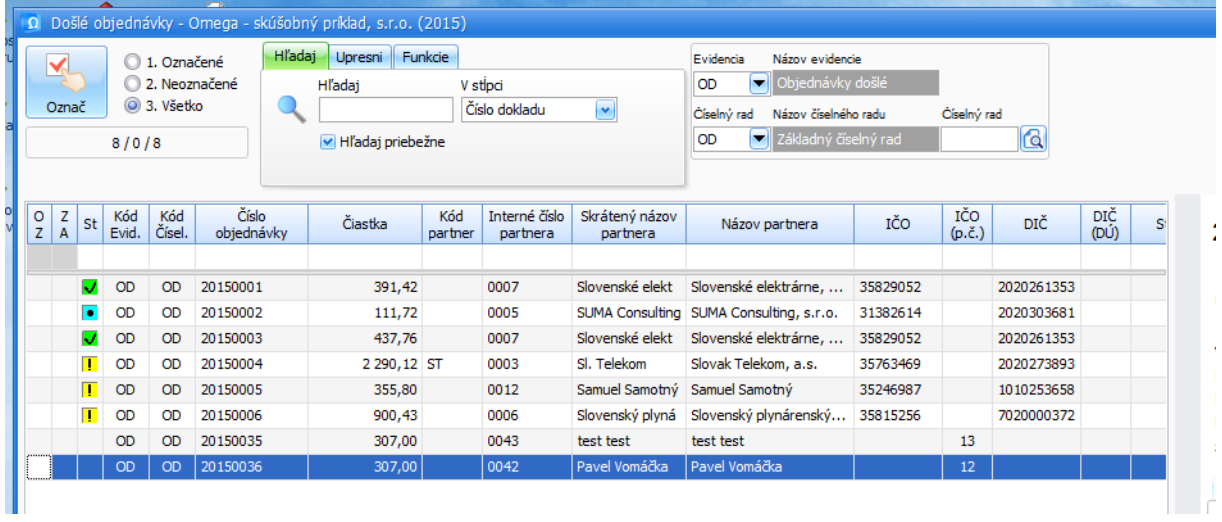

Do účetního systému Omega se importují **nové a změněné objednávky**, je tedy možno v administraci eshopu objednávku aktualizovat, např. přidáním položky a poté opětovně naimportovat. Na straně účetního systému Omega se položky v objednávce po importu aktualizují.

Podrobnější videonávod s ukázkou přenosu najdete zde: <http://www.kros.sk/51213>

## <span id="page-25-0"></span>Řešení chyb

V případě, že importy nebo exporty neproběhnou, nebo si nebudete jisti správným nastavením, můžete se z důvěrou obrátit na linku naší zákaznické podpory, na telefonním čísle: **+420 731 444 545**. Případně zadejte ticket do aplikace **<https://helpdesk.netdirect.cz/>** kde popíšete svůj problém.

Účetní systém Omega si veškeré importy a exporty ukládá do složky EshopExport a EshopImport.

Je tedy možno poslední, takto vygenerovaný soubor zaslat naší zákaznické podpoře ke kontrole.

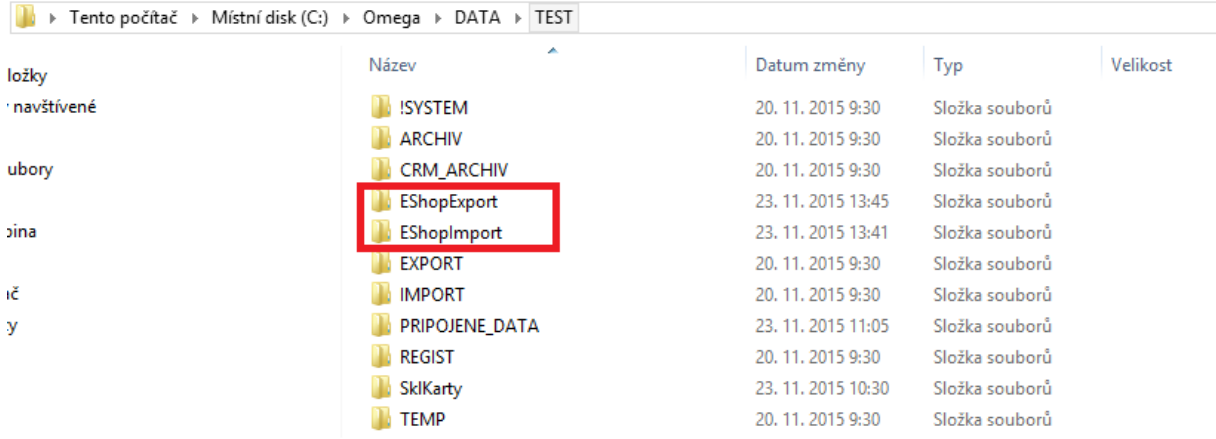